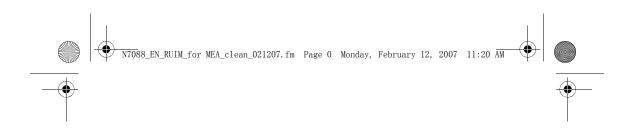

# Nokia 7088 User Guide

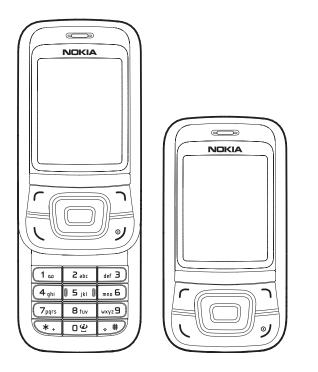

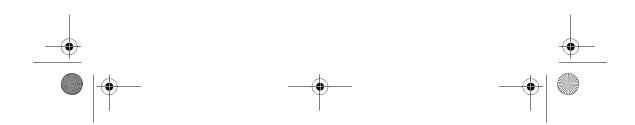

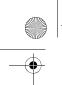

N7088\_EN\_RUIM\_for MEA\_clean\_021207.fm Page 1 Monday, February 12, 2007 11:20 AM

#### LEGAL INFORMATION

#### ©2006 Nokia. All rights reserved.

Nokia, Nokia Connecting People, Nokia 7088, and the Nokia Original Enhancements logos are trademarks or registered trademarks of Nokia Corporation. Other product and company names mentioned herein may be trademarks or tradenames of their respective owners.

Portions of the software contained in this product are based in part on the work of the Independent JPEG Group.

The information contained in this user guide was written for the Nokia 7088 products. Nokia operates a policy of ongoing development. Nokia reserves the right to make changes to any of the products described in this document without prior notice.

TO THE MAXIMUM EXTENT PERMITTED BY APPLICABLE LAW, UNDER NO CIRCUMSTANCES SHALL NOKIA OR ANY OF ITS LICENSORS BE RESPONSIBLE FOR ANY LOSS OF DATA OR INCOME OR ANY SPECIAL, INCIDENTAL, CONSEQUENTIAL OR INDIRECT DAMAGES HOWSOEVER CAUSED.

THE CONTENTS OF THIS DOCUMENT ARE PROVIDED "AS IS". EXCEPT AS REQUIRED BY APPLICABLE LAW, NO WARRANTIES OF ANY KIND, EITHER EXPRESS OR IMPLIED, INCLUDING, BUT NOT LIMITED TO, THE IMPLIED WARRANTIES OF MERCHANTABILITY AND FITNESS FOR A PARTICULAR PURPOSE, ARE MADE IN RELATION TO THE ACCURACY, RELIABILITY OR CONTENTS OF THIS DOCUMENT. NOKIA RESERVES THE RIGHT TO REVISE THIS DOCUMENT OR WITHDRAW IT AT ANY TIME WITHOUT PRIOR NOTICE.

#### Export controls

This device may contain commodities, technology or software subject to export laws and regulations from the US and other countries. Diversion contrary to law is prohibited.

#### FCC/INDUSTRY CANADA NOTICE

Your device may cause TV or radio interference (for example, when using a telephone in close proximity to receiving equipment). The FCC or Industry Canada can require you to stop using your telephone if such interference cannot be eliminated. If you require assistance, contact your local service facility. This device complies with part 15 of the FCC rules. Operation is subject to the following two conditions: (1) This device may not cause harmful interference, and (2) this device must accept any interference received, including interference that may cause undesired operation. Any changes or modifications not expressly approved by Nokia could void the user's authority to operate this equipment.

The third-party applications provided with your device may have been created and may be owned by persons or entities not affiliated with or related to Nokia. Nokia does not own the copyrights or intellectual property rights to the third-party applications. As such, Nokia does not take any responsibility for end-user support, functionality of the applications, or the information in the applications or these materials. Nokia does not provide any warranty for the third-party applications.

BY USING THE APPLICATIONS YOU ACKNOWLEDGE THAT THE APPLICATIONS ARE PROVIDED AS IS WITHOUT WARRANTY OF ANY KIND, EXPRESS OR IMPLIED, TO THE MAXIMUM EXTENT PERMITTED BY APPLICABLE LAW. YOU FURTHER ACKNOWLEDGE THAT NEITHER NOKIA NOR ITS AFFILIATES MAKE ANY REPRESENTATIONS OR WARRANTIES, EXPRESS OR IMPLIED,

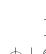

1

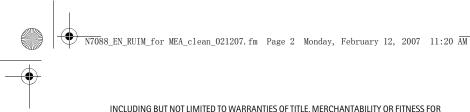

2007 11:20 AM

INCLUDING BUT NOT LIMITED TO WARRANTIES OF TITLE, MERCHANTABILITY OR FITNESS FOR A PARTICULAR PURPOSE, OR THAT THE APPLICATIONS WILL NOT INFRINGE ANY THIRD-PARTY PATENTS, COPYRIGHTS, TRADEMARKS, OR OTHER RIGHTS.

xxxxxxx/lssue 1

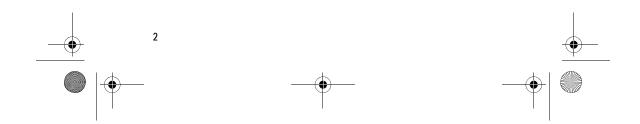

# 

Contents

# Contents

| For your safety 5                | 5.                     |
|----------------------------------|------------------------|
| Welcome 7                        | Vi                     |
| About your device 7              | Vi<br>Vi               |
| Network Services 7               | M                      |
| Shared memory 8                  | CI                     |
| 1. Device at a glance 9          | Ca                     |
| Keys and parts (Front) 9         | M                      |
| Keys and parts (Side and back) 9 |                        |
| Standby mode 10                  | <mark>6</mark> .<br>Ac |
| Quick keys 10                    | Va                     |
| Indicators and icons 11          | Ec                     |
| Device menus 11                  | D                      |
| Security code settings 12        | A                      |
| Go to functions 13               | Se                     |
| 2. Set up your device 14         | 7.                     |
| Antenna 14                       | Fc                     |
| Battery 14                       | Fu                     |
| Turn your device on or off 17    |                        |
| Connect the headset 17           | 8.                     |
| Make a call 18                   | Ca                     |
| Answer calls                     | M                      |
| Keyguard 21                      | Vo                     |
| 3. Text entry 22                 | 9.                     |
| Standard mode 22                 | Pr                     |
| Predictive text mode 23          | Th                     |
| Change case and mode 24          | Di                     |
| 4. Messages 25                   | To                     |
| Text messages 25                 | Ti                     |
| Picture messages 32              | Ca<br>Ph               |
| M-IMAP 33                        | Pr<br>Vo               |
| Voice messages 33                | Er                     |
| Minibrowser messages 36          | Er                     |

| 5. Log                                                                                   | 37                                                                   |
|------------------------------------------------------------------------------------------|----------------------------------------------------------------------|
| View missed calls                                                                        | 37                                                                   |
| View received calls                                                                      | 37                                                                   |
| View dialled numbers                                                                     | 38                                                                   |
| Message recipients                                                                       |                                                                      |
| Clear log lists                                                                          |                                                                      |
| Call duration                                                                            | 39                                                                   |
| Minibrowser calls                                                                        | 39                                                                   |
| 6. Contacts                                                                              | 41                                                                   |
| Add new contacts                                                                         | 41                                                                   |
| Voice tags                                                                               | 43                                                                   |
| Edit contacts list entries                                                               | 45                                                                   |
| Delete contacts entries                                                                  | 46                                                                   |
| Access the contacts menu                                                                 | 46                                                                   |
| Send and receive contacts                                                                | 47                                                                   |
| 7. Gallery                                                                               | 48                                                                   |
| Folders                                                                                  | 48                                                                   |
| Fun frames and clip art                                                                  | 50                                                                   |
| 8. Media                                                                                 | 51                                                                   |
| 0. Wiculu                                                                                | 21                                                                   |
| Camera                                                                                   |                                                                      |
|                                                                                          | 51                                                                   |
| Camera                                                                                   | 51<br>54                                                             |
| Camera<br>Media player                                                                   | 51<br>54                                                             |
| Camera<br>Media player<br>Voice recorder                                                 | 51<br>54<br>54                                                       |
| Camera<br>Media player<br>Voice recorder<br>9. Settings                                  | 51<br>54<br>54<br><b>57</b>                                          |
| Camera<br>Media player<br>Voice recorder<br>9. Settings<br>Profiles                      | 51<br>54<br>54<br><b>57</b><br>57                                    |
| Camera<br>Media player<br>Voice recorder<br>9. Settings<br>Profiles<br>Themes            | 51<br>54<br>54<br><b>57</b><br>57<br>58                              |
| Camera<br>Media player<br>Voice recorder<br>9. Settings<br>Profiles<br>Themes<br>Display | 51<br>54<br>57<br>57<br>58<br>58<br>60                               |
| Camera                                                                                   | 51<br>54<br>57<br>57<br>58<br>58<br>60                               |
| Camera                                                                                   | 51<br>54<br>54<br>57<br>57<br>58<br>60<br>60<br>61<br>64             |
| Camera                                                                                   | 51<br>54<br>54<br>57<br>57<br>58<br>58<br>60<br>60<br>61<br>64<br>66 |
| Camera                                                                                   | 51<br>54<br>54<br>57<br>57<br>58<br>58<br>60<br>60<br>61<br>64<br>66 |

3

5

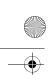

•

N7088\_EN\_RUIM\_for MEA\_clean\_021207.fm Page 4 Monday, February 12, 2007 11:20 AM

•

## Contents

| Network<br>Network services<br>Restore settings<br>Phone details                    | 70<br>71<br>73<br>73                         |
|-------------------------------------------------------------------------------------|----------------------------------------------|
| 10. Organizer         Alarm clock         Calendar         Notes         To-do list | 74<br>75<br>78<br>78<br>79<br>81<br>82<br>83 |
| 11. Games     Games     Application settings                                        | 84<br>84<br>84                               |
| 12. Enhancements         13. Battery information         Charging and discharging   | 85<br>86<br>86                               |
| Care and maintenance<br>Additional safety<br>information                            | 88<br>89                                     |

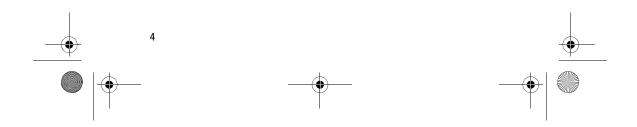

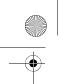

N7088\_EN\_RUIM\_for MEA\_clean\_021207.fm Page 5 Monday, February 12, 2007 11:20 AM

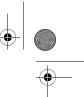

# For your safety

Read these simple guidelines. Not following them may be dangerous or illegal. Read the complete user guide for further information.

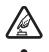

SWITCH ON SAFELY Do not switch the device on when wireless phone use is prohibited or when it may cause interference or danger.

For your safety

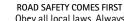

Obey all local laws. Always keep your hands free to operate the vehicle while driving. Your first consideration while driving should be road safety.

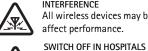

#### INTERFERENCE

All wireless devices may be susceptible to interference, which could affect performance.

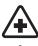

Follow any restrictions. Switch the device off near medical equipment.

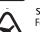

#### SWITCH OFF IN AIRCRAFT

Follow any restrictions. Wireless devices can cause interference in aircraft.

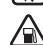

## SWITCH OFF WHEN REFUELING

Do not use the device at a refueling point. Do not use near fuel or chemicals.

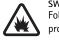

#### SWITCH OFF NEAR BLASTING

Follow any restrictions. Do not use the device where blasting is in progress.

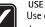

#### USE SENSIBLY

Use only in the normal positions as explained in the product documentation. Do not touch the antenna areas unnecessarily.

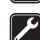

QUALIFIED SERVICE Only qualified personnel may install or repair this product.

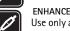

#### ENHANCEMENTS AND BATTERIES Use only approved enhancements and batteries. Do not connect

incompatible products.

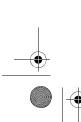

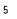

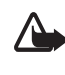

N7088\_EN\_RUIM\_for MEA\_clean\_021207.fm Page 6 Monday, February 12, 2007 11:20 AM

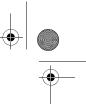

#### For your safety

|   | ۵ <u>،</u> ۰ |   |
|---|--------------|---|
| 6 |              | 2 |

### WATER-RESISTANCE

Your device is not water-resistant. Keep it dry.

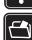

## BACK-UP COPIES

Remember to make back-up copies or keep a written record of all important information stored in your device.

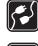

#### CONNECTING TO OTHER DEVICES

When connecting to any other device, read its user guide for detailed safety instructions. Do not connect incompatible products.

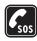

# EMERGENCY CALLS

Ensure the phone function of the device is switched on and in service. Press the end key as many times as needed to clear the display and return to the standby mode. Enter the emergency number, then press the call key. Give your location. Do not end the call until given permission to do so.

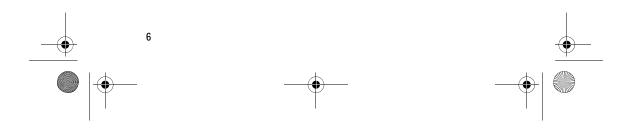

N7088\_EN\_RUIM\_for MEA\_clean\_021207.fm Page 7 Monday, February 12, 2007 11:20 AM

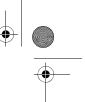

Welcome

7

# Welcome

Congratulations on your purchase of the Nokia 7088 mobile device. Your device provides many functions practical for daily use, such as a hands-free loudspeaker, alarm clock, calculator, calendar, and more. To personalize your device, you can set your favorite ring tones.

#### About your device

The wireless device described in this guide is approved for use on the CDMA 800 networks. Contact your service provider for more information about networks.

When using the features in this device, obey all laws and respect local customs, privacy and legitimate rights of others, including copyrights.

Copyright protections may prevent some images, music (including ringing tones), and other content from being copied, modified, transferred, or forwarded.

Keep your device away from magnets or magnetic fields as they may cause some applications, such as the camera, to activate unexpectedly.

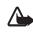

**Warning:** To use any features in this device, the device must be switched on. Do not switch the device on when wireless device use may cause interference or danger.

#### Network Services

To use the phone you must have service from a wireless service provider. Many of the features require special network features. These features are not available on all networks; other networks may require that you make specific arrangements with your service provider before you can use the network services. Your service provider can give you instructions and explain what charges will apply. Some networks may have limitations that affect how you can use network services. For instance, some networks may not support all language-dependent characters and services.

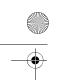

N7088\_EN\_RUIM\_for MEA\_clean\_021207.fm Page 8 Monday, February 12, 2007 11:20 AM

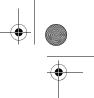

#### Welcome

Your service provider may have requested that certain features be disabled or not activated in your device. If so, these features will not appear on your device menu. Your device may also have a special configuration such as changes in menu names, menu order, and icons. Contact your service provider for more information.

#### Shared memory

The following features in this device may share memory: contacts; text messages; graphics, images, recordings and tones in gallery; calendar notes; games. Use of one or more of these features may reduce the memory available for the remaining features sharing memory. Your device may display a message that the memory is full when you try to use a shared memory feature. In this case, delete some of the information or entries stored in the shared memory features before continuing.

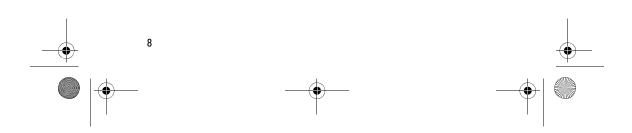

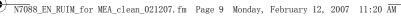

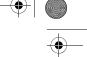

# 1. Device at a glance

#### Keys and parts (Front)

• Earpiece (1)

•

- Display screen (2)
- Left selection key (3)
- Call key (4)
- Keypad (5)
- Four-way scroll and center selection key (6)
- Right selection key (7)
- Power/End key (8)
- Microphone (9)
- Charger port (10)
- Headset port (11)
- Mini USB port (12)

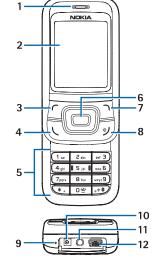

Device at a glance

## Keys and parts (Side and back)

- Voice command key (1)
- Camera flash (2)
- Self mirror (3)
- Camera lens (4)
- Volume Key (5)
- Camera key (6)

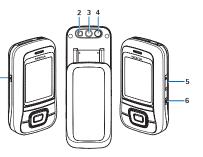

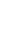

9

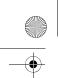

N7088\_EN\_RUIM\_for MEA\_clean\_021207.fm Page 10 Monday, February 12, 2007 11:20 AM

#### Device at a glance

#### Standby mode

Depending on your wireless service provider and the model number of your device, some or all of the following selection keys may appear in the standby mode.

The standby mode is home base and indicates your device is in the idle state.

Signal strength—A higher bar (at the upper left corner) indicates a stronger network signal.

*Menu*–Press the center selection key to enter the main menu.

*Go to*–Press the left selection key to access a certain feature quickly.

Names-Press the right selection key to enter contacts list.

Battery level—A higher bar (at the upper right corner) indicates more power in the battery.

#### Quick keys

Note: Depending on your wireless service provider and the model number of your device, some or all of the following quick keys may appear in the standby mode.

Menu

Name

In the standby mode, the four-way scroll key instantly takes you to frequently-accessed menus:

Scroll up key-List contacts

Scroll right key–View calendar

Scroll down key-List Contacts

Scroll left key–Quickly create a text message

Center selection key-Go to Menu

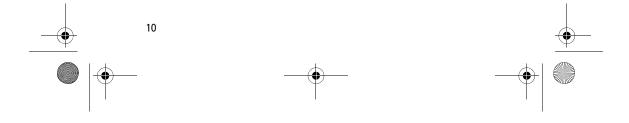

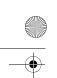

N7088\_EN\_RUIM\_for MEA\_clean\_021207.fm Page 11 Monday, February 12, 2007 11:20 AM

Device at a glance

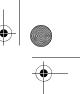

#### Indicators and icons

Depending on your wireless service provider and the model number of your device, some or all of the following indicators and icons may appear in the standby mode.

You have new text or picture messages. See "Text messages" p. 25.

You have missed a call. See "View missed calls," p. 37.

**OO** You have new voice messages. See "Voice messages" p. 33. This icon shows only when network supports this function.

▶ Your device keypad is locked. See "Keyguard" p. 21.

X Your device is set to the silent profile. See "Profiles" p. 57.

The alarm clock is set to on. See "Alarm clock" p. 74.

The countdown timer is running in the background.

**G** The stopwatch timer is running in the background.

()) Integrated hands-free is active. See "Loudspeaker" p. 20.

• The timed profile is selected. See "Profiles" p. 57.

 ${\color{black} {\boldsymbol{\Lambda}}}$  An enhancement is connected to the device. See "Enhancement settings" p. 67.

△ You are roaming outside your home network. See "Network" p. 70.

#### Device menus

Device features are grouped according to function and are accessed through the main menus. Each main menu contains submenus and lists from which you can select or view items and customize your device features. To access these menus and submenus, use the scroll method or a shortcut.

You can change your menu view from list to grid. Select *Menu* > *Options* > *Main menu view* > *List* or *Grid*.

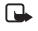

Note: Some features may not be available, depending on your network. For more information, contact your wireless service provider.

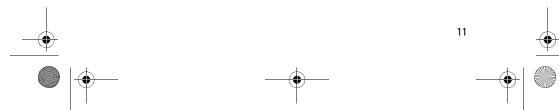

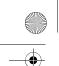

N7088\_EN\_RUIM\_for MEA\_clean\_021207.fm Page 12 Monday, February 12, 2007 11:20 AM

#### Device at a glance

#### Scroll method

You can use the four-way scroll key to move through the options.

1. In the standby mode, select *Menu*, to scroll through the main menus.

As you scroll through the menus, the menu number appears in the upper right corner of the display. Below the battery level indicator is a scroll bar with a tab that moves up or down on the right side of the display screen as you scroll through the menus, providing a visual representation of your current position in the menu structure.

- 2. When you arrive at a menu, press the center selection key to select submenus.
  - Select *Back* (the right selection key) to return to the previous menu.
  - Press the power/end key to return to the standby mode from any menu or submenu.

#### In-phone help

Many features have brief descriptions (help text) you can view on the display. To view these descriptions, you must first activate help text as follows.

# In the standby mode, select *Menu* > *Settings* > *Phone* > *Help text activation* > *On*.

Scroll to a feature and wait about 14 seconds. Scroll down to view all of the description, or select *Back* to exit.

#### Security code settings

Your device has a security option allowing you to lock your device with a PIN code. When the PIN code is set and turned on, no outgoing calls are allowed and the menu cannot be accessed without entering the correct code first. This prevents unauthorized outgoing calls or access to any information stored on your device.

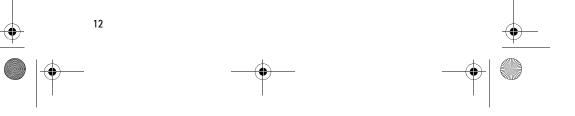

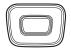

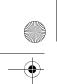

N7088\_EN\_RUIM\_for MEA\_clean\_021207.fm Page 13 Monday, February 12, 2007 11:20 AM

# Device at a glance

The PIN code option is in the *Settings* menu. The first time you access the Security option, you must enter a PIN code. The default PIN code may vary depending on your wireless service provider who provided your UIM card.

The PIN code protects the UIM card from unauthorized access. The PIN code can be 4–8 digits in length. After three successive incorrect entries, the PIN code is blocked. You need to enter the personal unblocking key (PUK) code. See "Personal unblocking key (PUK) code" p. 70.

#### Go to functions

The *Go to* menu enables you to change the function of the right selection key on your device. With this function, you can quickly access your most frequently used functions from the *Go to* menu in the standby mode.

#### Choose Go to functions

- 1. In the standby mode, select *Go to > Options > Select options*.
- 2. Scroll up or down to highlight the desired function.
- 3. Select *Mark* to add a function or *Unmark* to remove a function.
- 4. Select *Done* when you have added all desired functions.
- 5. Select Yes to save the changes.
- 6. In the standby mode, select *Go to* to display a list of the functions you selected in step 3.

#### Organize functions

- 1. In the standby mode, select *Go to > Options > Organise*.
- Scroll up or down to highlight the function you want to rearrange, and select Move > Move up, Move down, Move to top, or Move to bottom.
- 3. Select *Done* > *Yes* to save the changes.

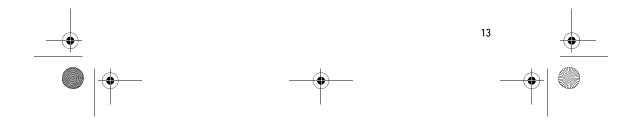

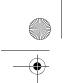

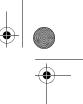

Set up your device

# 2. Set up your device

#### Antenna

Your device has a fixed antenna located at the top of the device. Hold the device with the antenna area pointed up and over your shoulder.

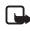

Note: As with any other radio transmitting device, do not touch the antenna unnecessarily when the device is switched on. Contact with the antenna affects call quality and may cause the device to operate at a higher power level than otherwise needed. To optimize antenna performance and battery life, avoid contact with the antenna area when operating the device.

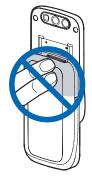

#### Battery

Note: Always switch off the power and disconnect the charger and any other device before removing the cover. Avoid touching electronic components while changing the cover. Always store and use the device with the cover attached.

#### Remove the back cover

- 1. With the back of the device facing you, push down on the back cover.
- 2. Slide the back cover toward the top of the device and remove.

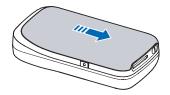

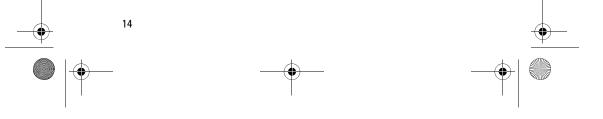

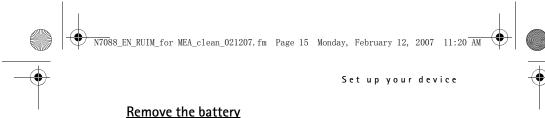

- 1. After you have removed the back cover, insert your finger into the finger grip.
- 2. Lift the battery upward from it's compartment.

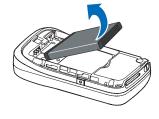

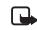

Note: Always switch the device off and disconnect the charger before removing the battery.

#### **UIM card installation**

The User Identity Module (UIM), also called the CDMA Subscriber Identity Module (SIM), card and its contacts can be easily damaged by scratches or bending, so be careful when handling, inserting, or removing the card. The UIM card slot is built into the mechanics, located under the battery.

Before installing the UIM card, always make sure that the device is switched off and that you have removed the cover and battery.

Keep all UIM cards out of the reach of small children.

- 1. Remove the back cover and battery first.
  - Then release the UIM card holder by lifting the holder up from the handle.

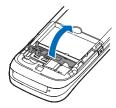

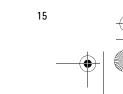

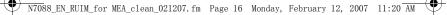

#### Set up your device

- 2. Insert the UIM card into the UIM card holder so that the golden contact area on the card is facing downwards. Ensure the bevelled corner on the card is facing the base of the device.
- 3. Close the cover of the UIM card holder, and lock it into place.

#### Replace the battery

- 1. Insert the battery, gold-colored contact end first, into the battery slot.
- 2. Push down on the other end of the battery to snap the battery into place.

#### Replace the back cover

- 1. Set the back cover on the device with the cover tabs aligned with the slots in the device.
- 2. Slide the back cover toward the bottom of the device until the back cover is securely in place.

#### Charge the battery

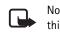

- Note: Check the model number of any charger before use with this device. This device is intended for use when supplied with power from the AC-3 or AC-4 charger.
- 1. Plug the charger transformer into a standard ac outlet.

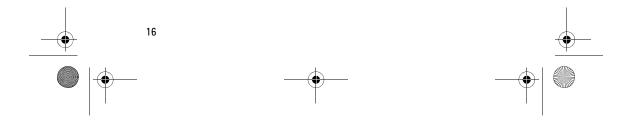

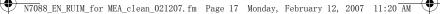

#### Set up your device

2. Insert the charger output plug into the round jack at the bottom end of the device.

After a few seconds, the battery indicator in the display starts to scroll from bottom to top. If the battery is completely discharged,

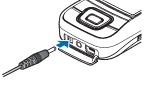

it may take a few minutes before the charging indicator appears on the display or before any calls can be made.

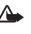

Warning: Use only batteries, chargers, and enhancements approved by Nokia for use with this particular model. The use of any other types may invalidate any approval or warranty, and may be dangerous.

#### Turn your device on or off

- 1. To turn your device on or off, press and hold the power/end key on the keypad for at least 4 seconds.
- 2. Enter the security code, if necessary, and select *OK*. See "Security settings" p. 68.

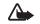

Warning: Do not switch the device on when wireless device use is prohibited or when it may cause interference or danger.

#### Connect the headset

A compatible headset may be purchased with your device or separately as an enhancement. See "Enhancement settings" p. 67.

- Plug the headset connector into the 2.5mm universal headset jack at the bottom of your device. 

   appears in the standby mode.
- 2. Position the headset on your ear.

With the headset connected, you can make, answer, and end calls as usual.

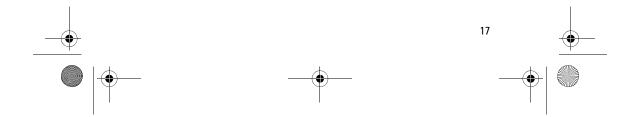

#### N7088\_EN\_RUIM\_for MEA\_clean\_021207.fm Page 18 Monday, February 12, 2007 11:20 AM

#### Set up your device

- Use the keypad to enter numbers.
- Press the call key to place a call. See "Device at a glance" p. 9.
- Press the power/end key to end a call.

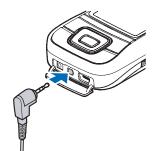

#### Make a call

#### Keypad

- 1. In the standby mode, enter the phone number (including the area code), and press the call key. (To delete a character to the left of the cursor, select *Clear*).
- 2. Press the power/end key to end the call, or select *End call* to cancel the call attempt.

#### Contacts list

- 1. In the standby mode, scroll down to display your contacts list and highlight your desired entry.
- 2. Select *Details* to highlight your desired number, then select *Call*.

#### Last dialled number

- 1. In the standby mode, press the call key to display the last 30 numbers dialled.
- 2. Scroll to the number (or name) you want to redial, and press the call key.

#### Conference calling

18

Conference calling is a network service that allows you to take part in a conference call with two other participants.

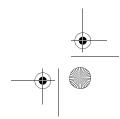

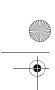

N7088\_EN\_RUIM\_for MEA\_clean\_021207.fm Page 19 Monday, February 12, 2007 11:20 AM

Set up your device

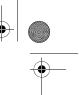

- 1. Make a call to the first participant.
- 2. With the first participant on the line, select *Options* > *New call*.
- 3. Enter the phone number of the second participant, or select *Search* to retrieve a number from the contacts list. Select *Call*. The first participant is put on hold.
- 4. When the second participant picks up, press the call key to connect the calls.
- 5. To end the conference call, select *Options* > *End all calls*, or press the power/end key.

#### Answer calls

#### An incoming call

- 1. Press the call key, or select *Answer* to answer the call.
- 2. Press the power/end key to reject the call.

Select *Silence* to mute the ringing tone, then *Dismiss*, or do nothing. With your device set to silent in the profiles menu, select *Dismiss* to reject the incoming call.

3. Press the volume key to mute the ringing tone.

By default, your phone answers an incoming call when you open the slide. You can change the setting to not answer the call when the slide opens.

In the standby mode, select *Menu* > *Settings* > *Call* > *Slide call handling* > *Open slide to answer calls* > *On* **or** *Off*.

#### Adjust the earpiece volume

At any time, you can press the volume key located on the right side of your device up or down to adjust the volume of the earpiece. When you adjust the volume, a bar chart indicates the volume level.

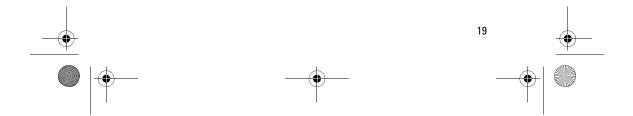

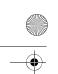

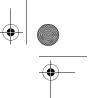

#### Set up your device

#### Answer a call with the keypad locked

To answer a call with the keypad locked, press the call key. During the call, all features function as normal. When you end or reject the call, the keypad automatically relocks. See "Keyguard" p. 21.

When the keypad lock is on, calls still may be possible to the official emergency number programmed into your device. Enter the emergency number, and press the call key.

#### **Loudspeaker**

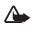

Warning: Do not hold the device near your ear when the loudspeaker is in use, because the volume may be extremely loud.

You can use your device as a loudspeaker during a call.

- To activate the loudspeaker while in a call, select Loudsp..
- To deactivate the loudspeaker during a call, select *Normal*.

The loudspeaker is deactivated automatically when a call (or a call attempt) ends or when certain enhancements are connected.

#### **Call options**

Many of the options you can use during a call are network services. Check with your wireless service provider for more information.

- 1. Select *Options* during a call to display the following options:
  - *Loudspeaker*—Activate or deactivate the loudspeaker while in a call. *New call*—Initiate a conference call. See "Conference calling" p. 18.

*Save*—Save a number while in a call to your contacts list. This option is available only when entering numbers during a call.

*Add to contact*—Add a phone number to an existing contact in your contacts list while in a call. This option is available only when entering numbers during a call.

End all calls—Disconnect from all active calls.

Send DTMF—Enter the numbers, and select DTMF to send the numbers as tones.

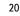

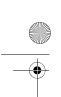

N7088\_EN\_RUIM\_for MEA\_clean\_021207.fm Page 21 Monday, February 12, 2007 11:20 AM

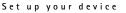

Contacts-View the contacts menu.

Menu-View the device menu.

2. Select an option to activate the option or enter its submenu.

#### Keyguard

With keyguard, you can lock the keypad to prevent keys from being pressed accidentally. The locked keypad unlocks when you receive a call. After the call, the lock automatically reactivates.

With the keyguard on, calls may be possible to the official emergency number programmed into your device. Enter the emergency number, and press the call key.

To unlock the keypad while the slide is open, select *Unlock* and press \* within two seconds. To lock keypad, select *Menu* and press \* within two seconds.

To unlock the keypad while the slide is closed, please open the slide or select *Unlock* > *OK*.

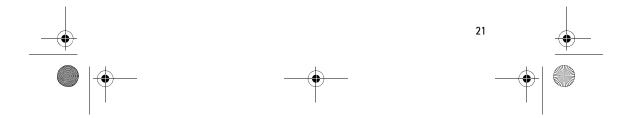

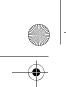

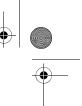

Text entry

# 3. Text entry

You can use two methods for entering text and numbers: standard mode and predictive text mode. Select *Clear* to backspace the cursor and delete a character. Select and hold *Clear* to backspace continuously and delete characters.

#### Standard mode

Standard mode is the only way to enter text into the contacts list and to rename caller groups.

#### Text (ABC, abc)

- Press a key once to insert the first letter on the key, twice for the second letter and so on. If you pause briefly, the last letter in the display is accepted and your device awaits the next entry.
- Press 0 to enter a space, thereby accepting a completed word.
- Press 1 to insert a period into your message.
- Press \* to display a complete list of special characters.
- Press and hold # to bring up the *Editor settings* (*Number mode*, *Dictionary on or Dictionary off, Writing language*).

#### Numbers (123)

To switch to 123 mode from ABC or abc mode, press and hold # at any message entry screen to bring up the *Editor settings*. Select *Number mode*, and the device returns to the message entry screen and switches the ABC or abc icon in the upper left corner of the display to the 123 icon (or back).

#### Punctuation and special characters

While at any text entry screen, press \* to display special characters (press and hold \* if predictive text is on). Press \* again to cycle through all available characters. Scroll to navigate through the list of special

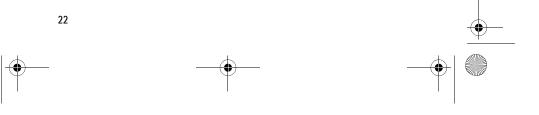

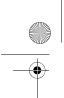

N7088\_EN\_RUIM\_for MEA\_clean\_021207.fm Page 23 Monday, February 12, 2007 11:20 AM

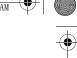

Text entry

characters. With a character highlighted, select *Use* to insert the character into your message.

#### Predictive text mode

Much faster than the standard mode method, predictive text input enables you to write messages quickly using your keypad and the builtin dictionary. In predictive text mode, your device predicts the words as you enter them. Predictive text input is available when the writing language is English.

#### Activate or deactivate

- 1. At any text entry screen, select *Options* > *Dictionary on* to activate or *Dictionary off* to deactivate.
- 2. If you are turning predictive text on, select the language of your choice.

#### Text entry

The following illustration shows your text entry of the word Nokia in predictive text mode. With the English dictionary selected, press each of the following number keys once, and the screen will display Nokia by predicting the appropriate letter to use based on your keypad entry:

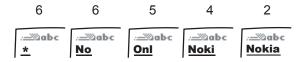

- Press 0 to enter a space, and begin writing the next word.
- If a displayed word is not correct, press \* to see other matches. To return to the previous word in the list of matches, select *Prev.*
- If ? appears after a word, select Spell to add the word to the dictionary.
- Press 1 to insert a period into your message.
- Press and hold \* to display special characters. Press \* again to cycle through all available characters.

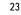

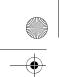

N7088\_EN\_RUIM\_for MEA\_clean\_021207.fm Page 24 Monday, February 12, 2007 11:20 AM

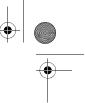

Text entry

#### Change case and mode

Press # to switch between uppercase and lowercase. As you press #, the following icons (not the descriptions) appear in the upper left of the display screen:

Section 2012 The standard mode is on.

Source and the second second secon

Sentence case text: standard mode is on. This option is available only at the beginning of a sentence.

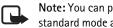

Note: You can press # within two seconds to switch between standard mode and predictive text mode.

Lowercase text: predictive text is on.

available only at the beginning of a sentence.

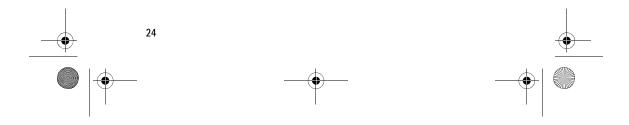

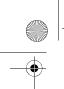

N7088\_EN\_RUIM\_for MEA\_clean\_021207.fm Page 25 Monday, February 12, 2007 11:20 AM

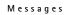

## 4. Messages

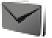

If you have subscribed to a message network service, you can send and receive messages to compatible devices also subscribed to a message service. You can send and receive multimedia and e-mail messages if supported by your service provider. Also, you can make distribution lists that contain phone numbers and names from your contacts list. See "Distribution list" p. 29.

When composing text or picture messages, check the number of characters allowed in the top right corner of the message. Using Unicode characters takes up more space. With Unicode characters in your message, the indicator may not show the message length correctly. Before sending the message, the device tells you if the message exceeds the maximum length allowed for one message.

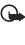

**Important:** Exercise caution opening messages. Messages may contain malicious software or otherwise be harmful to your device or PC.

 Note: Your device may indicate that your message was sent to the message center number programmed into your device. Your device may not indicate whether the message is received at the intended destination. For more details about messaging services, contact your service provider.

#### Text messages

#### Compose and send

 In the standby mode, select Menu > Messages > Text messages > Create message.

To go quickly to *Create message*, scroll left in the standby mode.

2. Compose and send a message using the keypad.

Depending on the messaging service enabled, some or all of the following options are available while composing your message:

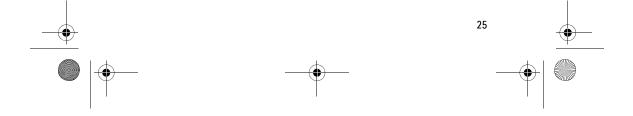

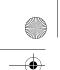

N7088\_EN\_RUIM\_for MEA\_clean\_021207.fm Page 26 Monday, February 12, 2007 11:20 AM

#### Messages

# *Preview*—Preview the message when sending a picture message (only available with a picture inserted).

*Sending options—Mark* or *Unmark* the sending options of a single message as *Urgent, Delivery reports*, or *Signature* (not available with a picture inserted). See "Change sending options," p. 31.

*Clear text*—Erase all the text from the message editor.

*Insert picture*—Insert a picture from a templates folder into your message.

*Change picture*—Change the picture in a picture message (only available with a picture inserted).

*Delete picture*—Delete the picture in a picture message (only available with a picture inserted).

*Insert contact*—Insert a name from your contacts list into your message.

*Insert number*—Insert a phone number or find a phone number in the contacts list.

Save—Select Drafts to save the message in the drafts folder; select Templates to save the message as one of your predefined templates in the templates folder.

*Exit editor*—Exits the message editor.

*Use template*—Insert a predefined template into your message.

*Insert smiley*—Insert a smiley into your message.

*Insert word*—Enter the text of a new word that might not appear in the predictive text dictionary (only available with predictive text on). *Insert symbol*—Insert a special character into your message (only available with predictive text on).

*Writing language*—Choose the language of the text editor. *Dictionary on* or *Dictionary off*—Turn the predictive text on or off.

When Chinese is selected as the writing language, the following options are available:

*Pinyin*—Enter Chinese characters with the Pinyin method.

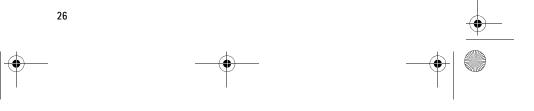

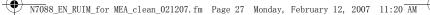

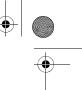

Messages

Stroke-Enter Chinese characters with the Stroke method.

ABC-Write a text message in uppercase mode.

*abc*–Write a text message in lowercase mode.

Number-Write a text message in number mode.

*Writing instruct.*—Read the instructions on using shortcuts keys to enter characters and symbols in a text message (only available with Pinyin or Stroke input method is enabled).

*Copy*–You can copy a message to send.

*Cut*—You can cut a message to send.

*Paste*—You can paste a message to clipboard to send later.

*Matches*—View matches in the dictionary for the word you want to use (only available with predictive text on and when the same set of key strokes can produce multiple words).

 To send the message, select Send to > Send to number, Send to many, Send to distrib. list (if a distribution list has been created). Enter the recipient's phone number or select Search to retrieve a number from your contacts list, and select Send.

#### Read message

When you receive a message, a notification message and 🖂 are displayed.

- Select Show to read the message or Exit to dismiss the notification and read the message later from your inbox. See "View saved messages" p. 29.
- 2. Scroll up or down to view the whole message, if necessary.

#### Options

When reading a text message, select *Options* to access some or all of the following options:

*Delete*—Select to delete the message.

Use detail—Access the Number, E-mail address, Web address option to use or save the number. Select Options > Add to contact, Send message, or Call.

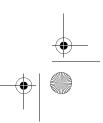

27

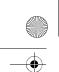

N7088\_EN\_RUIM\_for MEA\_clean\_021207.fm Page 28 Monday, February 12, 2007 11:20 AM

#### Messages

*Move*—Save the message to *Templates*, *Archive* or a folder you have created.

*Forward*—Divert the original message directly or edit this message then divert to another phone number.

*Rename*—Edit the title of the message.

*Lock* or *Unlock*—Lock or unlock the message.

#### Reply to message

- In the standby mode, select Menu > Messages > Text messages > Inbox and your desired message, or when you receive a message, select Show.
- 2. Select *Reply* > *Empty screen*, *Original text*, *Template* or one of the predefined answers; then compose your reply using the keypad.
- 3. After creating the reply, select *Send*. The sender's phone number or e-mail is used as the default.

#### Templates

Templates are short, prewritten messages you can recall and insert into new text messages when you are short on time.

- In the standby mode, select Menu > Messages > Text messages > Create message > Options > Use template.
- 2. Select your desired template.
- 3. Select *Send to* > *Send to number*, *Send to many*, or *Send to distrib. list* (with a distribution list created).
- Enter the recipient's phone number or e-mail address, or select Search to retrieve a number or e-mail address from your contacts list; and select Send.

#### Text message folders

#### Save messages

28

You can save any message except for a template to an existing folder or to a folder that you have created.

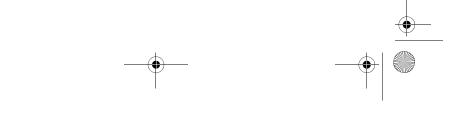

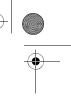

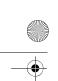

N7088\_EN\_RUIM\_for MEA\_clean\_021207.fm Page 29 Monday, February 12, 2007 11:20 AM

#### Messages

- 1. Open the received message or create a new message, and select *Options.*
- To save a received message, select *Move > Templates, Archive* or a folder you have created.
- To save the draft of a message you have created, select Save > Drafts or Templates.

#### View saved messages

- 1. In the standby mode, select *Menu* > *Messages* > *Text messages*.
- 2. Select the folder containing the message you want to view: *Inbox*-Automatically stores any incoming messages.

Outbox-Stores messages that have not been sent

Sent items-Stores messages that have been sent.

Drafts-Stores messages created as drafts.

Archive–Stores messages that you choose to archive, including unread ones.

*Templates*—Stores picture and prewritten templates. Preloaded templates can be edited and customized.

*My folders*—Allows you to organize your messages by creating custom folders and saving some of your messages here. Select *Options* > *Add folder*, *Rename folder*, or *Delete folder* to add a custom folder or rename or delete a folder you have created.

You can only delete folders created in my folders; the inbox, sent items, archive, and templates folders are protected. When deleting a folder, you are also deleting all messages in the folder.

3. When the folder opens, select the message you want to view.

#### **Distribution list**

The distribution list enables you to send messages to a group of contacts. In the standby mode, select *Menu* > *Messages* > *Text messages* > *Distribution lists*.

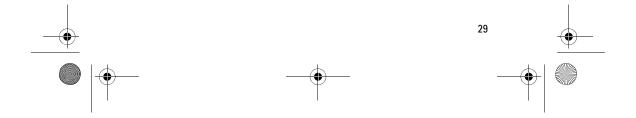

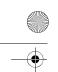

N7088\_EN\_RUIM\_for MEA\_clean\_021207.fm Page 30 Monday, February 12, 2007 11:20 AM

#### Messages

To create a distribution list, select *New list* with no list created or *Options* > *Create new list* to create additional lists. To populate your list, select *Add new* and a contact from your contacts list.

To use, rename, or modify a distribution list, highlight the distribution list; and select *Options* > *Create new list*, *Send message*, *Rename list*, *Clear list*, or *Delete list*.

#### Delete messages

If your message memory is full and you have more messages waiting at the network, *No space for new text messages* appears in the standby mode. You can do the following:

- Read some of the unread messages, and delete them individually.
- Delete messages from some of your folders.

#### Delete a single message

1. In the standby mode, select *Menu* > *Messages* > *Text messages*.

- 2. Select the folder containing the message you want to delete.
- 3. Highlight the message you want to delete.
- 4. Select *Options* > *Delete*.

30

5. Select Yes to delete the message or No to exit.

#### Delete all messages in a folder

- 1. In the standby mode, select *Menu* > *Messages* > *Text messages* > *Delete messages*.
- 2. Select the messages you want to delete:

All-Deletes all messages in all of the folders.

*All read*—Deletes any messages that have been read in all of the folders.

*All unread*—Deletes any messages that have not been read in all of the folders.

 Select and *Mark* the folders that have messages you want to delete: *Inbox*—Deletes all messages from the inbox folder. *Outbox*—Deletes all messages from the outbox folder.

- - +

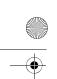

N7088\_EN\_RUIM\_for MEA\_clean\_021207.fm Page 31 Monday, February 12, 2007 11:20 AM

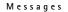

Sent items—Deletes all messages from the Sent items folder. Drafts—Deletes all messages from the drafts folder. Archive—Deletes all messages from the archive folder. [My folder]—Deletes all messages from [My folder] folder.

4. Select *Done* > Yes to empty the marked folder.

#### Change sending options

To change sending options for all future text messages, in the standby mode, select *Menu* > *Messages* > *Text messages* > *Message settings* > *Sending options* and the setting you want to change:

*Priority*—Set the priority of the message as *Normal* or *Urgent*.

*Delivery reports*—Send a note to yourself confirming delivery of the message. Select *On* or *Off.* 

Signature—Create a signature to send with text messages, select On or Off.

To change sending options for one message, in the standby mode, select Menu > Messages > Text messages > Create message > Options > Sending options, and Mark or Unmark the setting you want to change:

Urgent-Set the priority of the note as urgent.

*Delivery reports*—Send a note to yourself confirming delivery of the message.

Signature-Create a signature to send with text messages.

#### Change message settings

In the standby mode, select *Menu* > *Messages* > *Text messages* > *Message settings* > *Other settings* and the setting you want to change: Save incoming text messages—Select Save to UIM then phone if mem. full, Phone only, or UIM card only.

Message font size-Select Small font or Large font.

Message overwriting—Select Sent items only, Inbox only, S. items & Inbox, or Off.

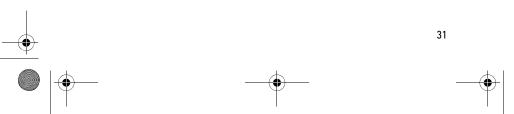

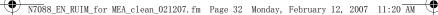

#### Messages

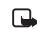

Note: When the message memory is full, your device cannot send or receive any new messages. To free up the memory, you can select Message overwriting to make your device automatically replace old messages in the inbox and sent items folders when new ones arrive.

#### Save sent messages-Select Always save, Always prompt, or Off.

*Queue msgs. when digital unavailable*—Select *On, On prompt*, or *Off.* Messages are stored in the outbox until they can be sent with digital service.

#### Picture messages

Your device comes with five preloaded pictures. If necessary, you can overwrite any of the preloaded pictures. You can send a text message with pictures attached to compatible devices. However, pictures take up more space than text.

To select your desired picture in the templates folder, in the standby mode, select *Menu* > *Messages* > *Text messages* > *Templates*.

You cannot send a picture message to an e-mail address.

#### Receive and save

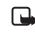

Note: The picture message function can be used only if it is supported by your service provider. Only compatible devices that offer picture message features can receive and display picture messages. The appearance of a message may vary depending on the receiving device.

When you receive a picture message or text message, your device beeps and displays a message notification with the messaging icon  $\square$  in the upper left corner in the standby mode as a reminder. When you have unopened messages in your inbox,  $\square$  is displayed.

Select *Show* to view the picture message or *Exit* to view the picture message in your inbox later. If you have more than one picture message, scroll to and select the message you want to view. Scroll to view the whole picture if necessary.

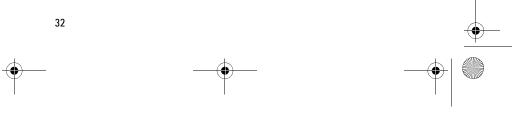

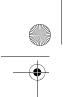

N7088\_EN\_RUIM\_for MEA\_clean\_021207.fm Page 33 Monday, February 12, 2007 11:20 AM

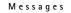

To save a received picture in your templates folder, select *Options* > *Save picture*. Enter a title, and select *OK*. If your templates folder is full of pictures, scroll to and select a picture you want to replace.

#### Compose and send

When you insert a standard picture into a message, the number of characters you can add changes as shown in the upper right corner of the display screen.

- In the standby mode, select Menu > Messages > Text messages > Create message.
- 2. Write the message, and select *Options* > *Insert picture*.
- 3. Scroll to a picture, and select *Use* or *View* > *Insert*.

To replace with another picture, select *Options* > *Change picture*, scroll to another picture, and select *Use* or *View* > *Insert*.

- Select Send to > Send to number, Send to many, or Send to distrib. list if distribution list exists.
- 5. Enter the phone number of the recipient, or select *Search* to retrieve a number from contacts list.

To view, change, or delete the picture, select *Options* > *Preview*, *Change* picture, or *Delete picture*.

#### M-IMAP

Your device supports mobile internet message access protocol (M-IMAP). You can send and receive e-mail, multimedia messages, and manage mail offline and online. Check with your wireless network operator for information on subscribing to this service.

#### Voice messages

If you subscribe to voice mail, your wireless service provider will furnish you with a voice mailbox number. You need to save this number to your device to use voice mail. When you receive a voice message, your device beeps, displays a message, or both. If you receive more than one voice message, your device shows the number of voice messages received.

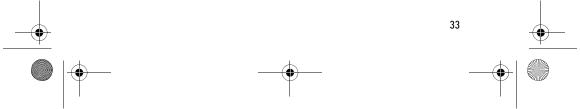

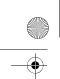

N7088\_EN\_RUIM\_for MEA\_clean\_021207.fm Page 34 Monday, February 12, 2007 11:20 AM

#### Messages

#### Save voice mailbox number

Your wireless service provider may have already saved your voice mailbox number to your device. Select *OK* to leave the number unchanged.

- In the standby mode, select Menu > Messages > Voice messages > Voice mailbox number. The mailbox number is displayed.
- 2. If the box is empty, enter the voice mailbox area code and number, and select *OK*.

#### Call and setup voice mail

- 1. After you save the voice mailbox number, in the standby mode, press and hold 1.
- 2. When you connect to voice mail and the prerecorded greeting begins, follow the automated instructions to setup voice mail.

#### Listen to voice messages

After you set up voice mail, in the standby mode, press and hold 1; or select *Menu* > *Messages* > *Voice messages* > *Listen to voice messages* to dial the voice mailbox number. When you connect and the prerecorded greeting begins, follow the automated instructions to listen to your voice messages.

#### Automate voice mail

You can insert special characters called dialling codes into phone numbers such as voice mail, and save the number to a speed dialling location. Dialling codes instruct the receiving system to pause, wait, bypass, or accept the numbers that follow them in the dialling string. See "Phone numbers with dialling codes" p. 35.

Voice mail services vary by wireless service provider. The following instructions are examples of common operations. Please check with your wireless service provider for specific instructions on using your voice mail service.

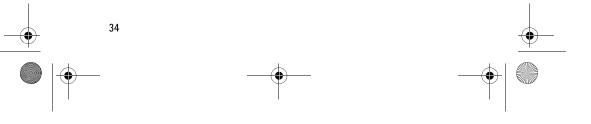

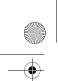

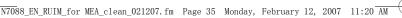

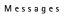

#### Phone numbers with dialling codes

Dialling codes instruct the receiving system to pause, wait, bypass, or accept the numbers that follow them in the dialling string. To set up dialling codes, do the following:

- 1. In the standby mode, select *Menu* > *Contacts* > *Speed dials*.
- 2. Scroll to an *(empty)* speed dialling slot, and select *Assign*.
- 3. Enter your mailbox phone number, including the area code.
- 4. Enter any dialling codes as necessary after the entered phone number.

For example, if you pause for 5 seconds after connecting to voice mail, enter p twice (two times 2.5 seconds) after the voice mailbox number: 2145551212pp.

- 5. Enter any remaining pauses or other information that enables you to listen to your messages, and select *OK*.
- 6. Enter a name (such as voice mail), and select OK.

To dial and listen to your voice mail, press and hold the assigned speed dialling key in the standby mode.

#### Insert dialling codes

Press \* repeatedly to cycle through dialling codes. When the desired code appears in the display, pause briefly and the code is inserted into the dialling string.

The following dialling codes are available:

\*-Bypasses a set of instructions.

p-Pauses for 2.5 seconds before sending any numbers that follow.

+-Replaced by the international access code.

w-Waits for you to press the center selection key before sending the numbers or codes that follow.

#### Clear voice mail icon

To clear the voice mail icon from the display, in the standby mode, select *Menu* > *Messages* > *Voice messages* > *Clear voice message icon*.

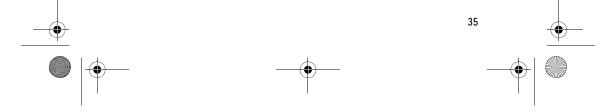

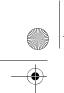

•

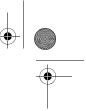

Messages

#### Minibrowser messages

Web messaging is a network service. See "Network services" p. 71.

If your wireless service provider supports this feature, you can use the minibrowser to check for e-mail messages. In the standby mode, select *Menu* > *Messages* > *Minibrowser messages*.

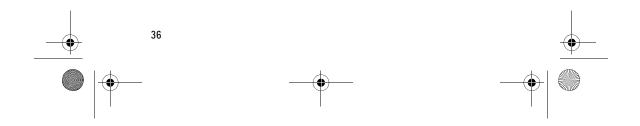

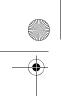

N7088\_EN\_RUIM\_for MEA\_clean\_021207.fm Page 37 Monday, February 12, 2007 11:20 AM

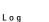

### 5. Log

Call register stores information about your last 30 missed, received, dialled calls and the last 20 message recipients respectively and adds the total duration of all calls. When the number of contacts in all options exceeds the maximum, the most recent contact replaces the oldest.

Whether viewing missed, received, or dialled calls, select *Options* to access these menu options:

*Time of call*—Displays the date and time of the call.

Send message—Sends a message to the number.

*Use number*—Edits the number and use *Options* to activate related functions.

Save-Enters a name for the number and saves it to your contacts list.

Add to contact—Adds a number to a contact and saves it to your contacts list (available only with the number not yet stored in your

contacts list).

Delete-Clears the number from memory.

*Call*–Calls the number.

#### View missed calls

The missed calls feature does not function with your device switched off. Missed calls are calls you have never answered. To view missed calls, do the following:

- In the standby mode, select Menu > Log > Missed calls, or with missed call notification displayed, select List.
- 2. Scroll to a name or number, and select *Options* and an option to view or activate.

#### View received calls

Received calls are calls that have been answered.

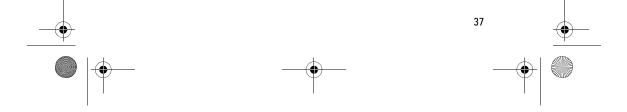

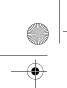

) N7088\_EN\_RUIM\_for MEA\_clean\_021207.fm Page 38 Monday, February 12, 2007 11:20 AM

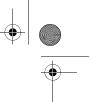

#### Log

- 1. In the standby mode, select *Menu* > *Log* > *Received calls*.
- 2. Scroll to a name or number, and select *Options* and an option to view or activate.

#### View dialled numbers

Dialled calls are previous numbers you have dialled from your device:

- 1. In the standby mode, press the call key, or select *Menu* > *Log* > *Dialled numbers*.
- 2. Scroll to a name or number, and select Options.
- 3. Select an option to view or activate.

#### View call times

You can make or receive calls to or from the same number and view up to five calls displayed with the time each call occurred. Your device clock must be set for this feature to work accurately.

- In the standby mode, select Menu > Log > Missed calls, Received calls or Dialled numbers.
- Highlight your desired name or number, and select Options > Time of call.

#### Message recipients

You can view the most recently used message recipients.

- 1. In the standby mode, select *Menu* > *Log* > *Message recipients*.
- 2. Press *View* to view the phone numbers of recently used message recipients.
- 3. Press Options to use the following options: Time of sent msg., Send message, Use number, Save, Add to contact, Delete, Call.

#### Clear log lists

You can delete any missed, dialled, or received calls from your device memory.

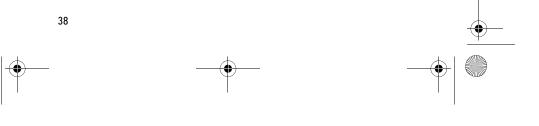

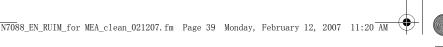

Log

- 1. In the standby mode, select *Menu* > *Log* > *Clear log lists*.
- 2. Select the call type you want to clear: All, Missed, Received, Dialled, Message recipien....

#### Call duration

Contact your wireless service provider for the actual calls and services invoice, which may vary depending on network features, rounding off for billing, taxes, and so forth.

You can view the duration of your last call, all your dialled calls, all your received calls, all your calls, and your life timer, as well as clear your timers. Select *Menu* > *Log* > *Call duration* > *Last call duration*, *Dialled* calls' duration, Received calls' duration, All calls' duration, Life timer, or Clear timers. After you select Clear timers, enter your security code, and select OK. See "Security settings" p. 68.

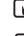

Note: All call timers, except the life timer, are reset to zero with Clear timers selected.

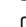

Note: Some timers, including the life timer, may be reset during service or software upgrades.

To activate the call timer while in a call, in the standby mode, select *Menu* > *Settings* > *Call* > *Show call time on display* > *On* **or** *Off.* 

To view your last call duration, select *Menu* > *Log* > *Call duration* > *Last* call duration.

#### Minibrowser calls

Minibrowser is a network service. See "Network services" p. 71. If your wireless service provider supports this feature, you can view the size or duration of sent or received data from the minibrowser.

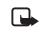

Note: The actual time invoiced for calls by your service provider may vary, depending on network features, rounding off for billing, and so forth.

In the standby mode, select *Menu* > *Log* > *Minibrowser calls* and enter *Minibrowser calls* to view one of the following options:

Last sent browser data-View the size (KB) of the last sent browser data.

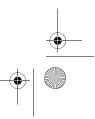

39

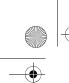

# 

#### Log

*Last received browser data*—View the size (KB) of the last received data. *All sent browser data*—View the size (KB) of all sent browser data. *All received browser data*—View the size (KB) of all received browser data.

*Last browser session*—View the duration time of the last browser session.

*All browser sessions*—View the duration time of all browser sessions. *Clear all browser registers*—Select OK > Yes to clear all browser logs.

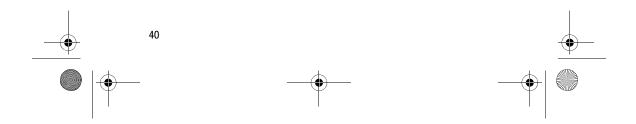

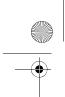

N7088\_EN\_RUIM\_for MEA\_clean\_021207.fm Page 41 Monday, February 12, 2007 11:20 AM

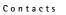

## 6. Contacts

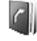

The contacts list can hold up to 500 contacts with multiple numbers and text notes for each contact. The amount of numbers and text entries you can save may vary, depending on the length and total number of entries in the contacts list.

#### Add new contacts

To access the contacts list in the standby mode, select *Menu* > *Contacts* > *Names*.

#### Save contact name and number

- 1. In the standby mode, enter the phone number you want to save.
- 2. Select *Options* > *Save*.
- 3. Enter the name, and select OK.

#### Save contact number only

- 1. In the standby mode, enter the phone number you want to save.
- 2. Select and hold *Options*.

#### Save an entry

- In the standby mode, select Menu > Contacts > Names > Options > Add new.
- 2. Enter the name, and select OK.
- 3. Enter the phone number, and select OK > Back.

#### Save numbers and text items

You can save different types of phone numbers and short text items per name to the contacts list. The first number you save for any entry is automatically set as the default, or primary number, which you can always change.

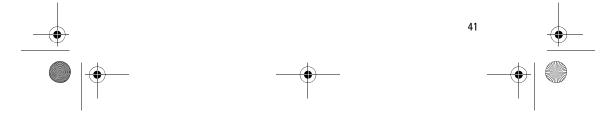

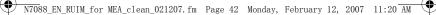

#### Contacts

- 1. In the standby mode, scroll down to display your contacts list and highlight the entry to which you want to add a phone number or text item.
- Select Details > Options > Add detail > Number (General, Mobile, Home, Office, or Fax), E-mail address, Web address, Postal address, Note, Image, or Tone.
- 3. Enter the number or text for the type you have selected, and select OK.
- To change a number type (*General*, *Mobile*, *Home*, *Office*, or *Fax*), highlight the number, and select *Options* > *Change type*.

#### Change default number

You can also change which phone number is the default (primary) number for the contact entry.

- 1. In the standby mode, scroll down to select the contact entry you want to change, and select *Details*.
- Scroll to the number you want to set as default, and select Options > Set as default.

#### Caller groups

42

You can add contacts list entries to any of five caller groups, and assign a unique ringing tone or graphic to that group. This enables you to identify callers from the group by their unique ringing tone or graphic.

- 1. To assign an entry in your contacts list to a caller group, select your desired contact entry, and select *Details* > *Options* > *Caller groups* > *No group, Family, VIP, Friends, Business, Other*.
- To manage your caller groups, in the standby mode, select Menu > Contacts > Caller groups > Family, VIP, Friends, Business, or Other to display the following caller group options:

Group name-Rename the group to your preference.

*Group ringing tone*—Set the ringing tone for the group.

*Group logo*—Turn the graphic for the caller group *On* or *Off*, or *View* the graphic.

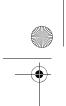

N7088\_EN\_RUIM\_for MEA\_clean\_021207.fm Page 43 Monday, February 12, 2007 11:20 AM

#### Contacts

Group members—Add or remove members from the caller group.

#### Set up speed dialling

You can associate any entry in the contacts list with a key from 2-9. To dial those entries, press and hold the assigned key. See "Speed dialling" p. 61 to activate or deactivate speed dialling.

#### Assign a key to speed dialling

- 1. In the standby mode, select *Menu* > *Contacts* > *Speed dials*.
- 2. Scroll to an (empty) speed dialling slot, and select Assign.
- 3. Enter the number (including the area code) and a name for the number, and select *OK*; or select *Search* to retrieve a number from the contacts list.

If speed dialling is off, the device displays a prompt and asks if you want to turn speed dialling on.

4. Select Yes to activate speed dialling.

#### Change speed dialling numbers

- 1. In the standby mode, select *Menu* > *Contacts* > *Speed dials*.
- Scroll to the speed dialling entry you want to change, and select Options > Change.
- 3. Enter the new number and a name for the entry, and select *OK*; or select *Search* to retrieve a number from the contacts list.

#### Delete speed dialling numbers

- 1. In the standby mode, select *Menu* > *Contacts* > *Speed dials*.
- Scroll to the speed dialling entry you want to delete, and select Options > Delete > Yes.

#### Voice tags

You can dial up to 25 stored numbers using voice dialling. Before using voice tags, note the following:

 Voice tags are not language-dependent. They are dependent on the speaker's voice.

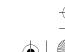

43

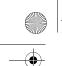

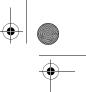

#### Contacts

- You must say the name exactly as you said it when you recorded it.
- Voice tags are sensitive to background noise. Record voice tags and use them in a quiet environment.
- Very short names are not accepted. Use long names, and avoid similar names for different functions.

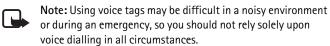

#### Assign a voice tag to an entry

Before you can use voice dialling, you must first assign a voice tag to the number.

- 1. In the standby mode, scroll to the entry in your contacts list to which you want to assign a voice tag.
- 2. Select *Details* > *Options* > *Add voice tag* > *Start*.
- 3. Speak clearly into the microphone. Do not select *Quit* unless you want to cancel the recording. The device automatically stops recording, and saves and replays the voice tag.
- S appears next to phone number that have voice tags assigned.

#### Dial a number

- 1. In the standby mode, press and hold the right selection key.
- 2. When you hear several beeps and *Speak now* appears, release the key.
- 3. Pronounce the voice tag clearly into the microphone.
  - When the device finds the voice tag, *Found*: appears, and the device automatically dials the number. If the device does not locate a number or recognize the voice tag, *No match found* appears.

#### Voice tags

44

 After you have associated a voice tag to a contact, select Menu > Contacts > Voice tags and your desired voice tag entry.

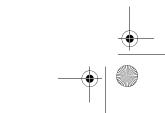

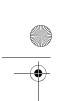

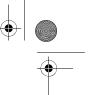

Contacts

#### 2. Select Playback, Change, or Delete.

#### Edit contacts list entries

- 1. In the standby mode, scroll down to enter contacts list and highlight the entry you want to edit.
- 2. Select *Details* > *Options*.
- Select one of the following options, which may vary depending on whether you are editing a contact listed by phone number or contact name:

*View*—View the phone number of the contact.

Add detail—Add more details to the contact: Name (only available with no name added), Number (General, Mobile, Home, Office, or Fax), E-mail address, Web address, Postal address, Note, Image (only available with no image added), or Tone.

*Edit name, Edit number, Edit detail*, or *Change image*—Edit an existing contact name, phone number, details, or image attached to the contact.

*Delete*—Delete details (*Delete number* or *Delete detail*) or the entire contact entry (*Delete contact*) of the contact.

Send message—Create and send the contact a text message.

*Use number*—Use or save the number (available when you select a contact listed with a phone number). Select *Select* to use the number.

Set as default—Change the default number of the contact.

*Change type*—Change the number type to *General, Mobile, Home, Office,* or *Fax.* 

Add voice tag or Voice tag—Add a voice tag to the contact with no voice tag assigned, or select *Playback*, *Change*, or *Delete* with a voice tag assigned.

*Copy number*—Copy the number to the UIM card from the device memory or vice versa.

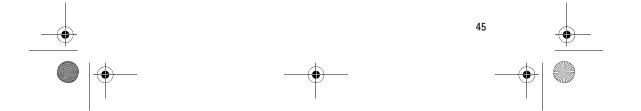

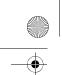

N7088\_EN\_RUIM\_for MEA\_clean\_021207.fm Page 46 Monday, February 12, 2007 11:20 AM

#### Contacts

*Send bus. card*—Send the contact as a business card to another device.

Caller groups—Add the contact to an existing caller group.

Speed dial-Add the contact to your speed dialling list.

4. Edit the option to your preference.

#### Delete contacts entries

To delete all entries in your contacts list, in the standby mode, select *Menu* > *Contacts* > *Delete all contacts*.

#### Access the contacts menu

1. In the standby mode, select *Menu* > *Contacts* and one of the following options:

*Names*—View the entries in your contacts list, and select *Details* or *Options* > *Search*, *Add new*, *Delete contact*, or *Copy* for your selected entry.

*Settings*—Change the memory in use, contacts list view or check the memory status of your device.

*Caller groups*—View and edit the properties of any of the caller groups, including *Family*, *VIP*, *Friends*, *Business*, or *Other*.

*Voice tags*—Listen to, modify, or delete a voice tag to a contact in the contacts list.

*Speed dials*—View or modify the list of speed dialling numbers. *Delete all contacts*—Delete all entries in your contacts list.

2. Select an option to activate the feature or access its submenu.

#### Search for a name in contacts

46

#### Start searching with search command

- 1. In the standby mode, select *Menu* > *Contacts* > *Names* > *Options* > *Search*.
- 2. Enter the first characters or letters of the name you are searching for.

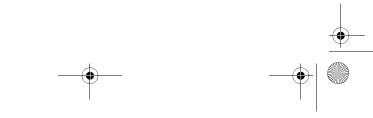

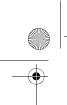

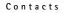

3. Scroll to the desired contact, and press *Details*. Scroll up or down to view the details of the selected name.

#### Configure settings

You can select which memory (phone or UIM card) to use, how the contacts appear in your contacts list and view the amount of memory used or available in your device.

In the standby mode, select *Menu* > *Contacts* > *Settings* > *Memory in use* to select the phone, UIM or both. Select *Menu* > *Contacts* > *Settings* > *Scrolling view* to change the view of name list or *Memory status* to view the used and remaining device memory or UIM memory.

#### Send and receive contacts

You can send and receive an entry in your contacts list using text messaging, if supported by your wireless service provider.

#### Send a business card

You can send a business card as a text message to a compatible device or other handheld device.

- Highlight your desired entry from your contacts list, and select Details > Options > Send bus. card > Via text message > Default number or All details (options appear only if you have more than one number or detail saved to the contact entry).
- Enter the number for your recipient, or select Search to retrieve a number from your contacts list.
- 3. Select *OK* and the business card is sent.

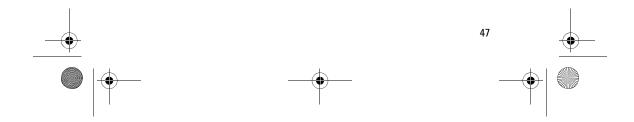

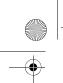

N7088 EN RUIM for MEA\_clean\_021207.fm Page 48 Monday, February 12, 2007 11:20 AM

#### Gallery

# 7. Gallery

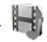

You can save pictures, video clips, recordings, and ringing tones to folders in the *Gallery* and add new folders as well. You can download images and tones using M-IMAP, mobile Internet sites.

Your device supports a digital rights management system to protect content you have acquired. Content such as a ringing tone, can be protected and associated with certain usage rules, for example, the number of usage times or a certain usage period. Usage rules are defined in the content activation key that can be delivered with the content or delivered separately, depending on your wireless service provider. You may be able to update the activation key. Always check the delivery terms of any content and activation key before acquiring them, as they may be subject to a fee.

Copyright protections may prevent some images, music (including ringing tones), and other content from being copied, modified, transferred, or forwarded.

Your device has up to 2 MB of memory for storing files in the Gallery.

#### **Folders**

- In the standby mode, select Menu > Gallery > Images, Video clips, Themes, Graphics, Tones, Recordings, or a user-created folder.
- 2. Scroll to the folder you want to view, and press *Options* to access the following options:

*Delete folder*—Delete a folder you have created. You cannot delete a preset folder.

*Move*—Move the selected folder into another folder. After selecting *Move*, scroll to another folder, and select *Move to*. You cannot move a preset folder.

*Rename folder*—Rename a folder you have created. You cannot rename a preset folder.

*Details*—Show the name, size, and date of creation of the selected folder.

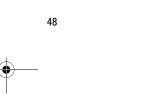

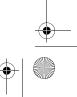

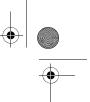

Gallery

N7088\_EN\_RUIM\_for MEA\_clean\_021207.fm Page 49 Monday, February 12, 2007 11:20 AM

*Type of view*—Select *List with details, List,* or *Grid* to determine how to display the folders and the contents within them.

*Sort*—Sort the contents of the selected folder by name, date, format, or size.

Add folder—Create a new folder.

*Memory status*—Check the available and used memory for *Gallery* folder.

Activation key list—View the list of available activation keys. You can delete activation keys if desired.

Select Open to enter one folder and select one file, then you can use the following options by pressing Options:

Delete-Delete a selected file. You cannot delete some preset files.

Send-You can send file via mail.

*Move*—Move the selected file into another folder. After selecting *Move*, scroll to another folder, and select *Move to*. Some preset files can not be moved.

*Rename*—Rename a file you have created. You cannot rename some preset files.

*Edit image*—You can insert text, frame, clip-art, images in image and crop image.

*Use image*—You can use the current image to access the following options:

- Set as wallpaper—Set the current image as wallpaper.
- Set as scr. saver—Set the current image as screen saver.
- Set as cont. image—Set the current image as contacts image.

*Use tone*—You can use the current tone to access the following options:

- Set as ring tone—Set the current tone as the ring tone of the device.
- *Set as msg. tone*—Set the current tone as message tone.
- Set as alarm tone—Set the current tone as alarm tone.

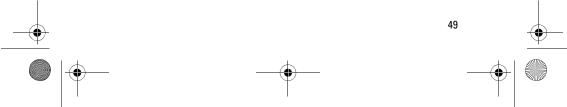

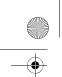

N7088\_EN\_RUIM\_for MEA\_clean\_021207.fm Page 50 Monday, February 12, 2007 11:20 AM

# • | • •

#### Gallery

#### Apply theme—Apply the selected theme.

*Details*—Show the name, size, date of creation, format, and copyright of the selected file.

*Type of view*—Select *List with details, List,* or *Grid* to determine how to display the files within them.

*Sort*—Sort the contents of the selected file by name, date, format, or size.

*Delete all*—Delete all items from the selected folder.

*Open in sequence*—Open images in folder in current sequence as slide.

Add folder—Create a new folder.

*Memory status*—heck the available memory for the device handse.

Activation key list—View the list of available activation keys. You can delete activation keys if desired.

#### Fun frames and clip art

In the gallery, you can select photos and clip art and save them as screensavers and wallpaper. Personalize photos, clip-art, screensavers, and wallpaper by adding your own text, adding a frame, changing the size of an image, and adjusting the contrast.

In the standby mode, select *Menu* > *Gallery* > *Images* > *Open* > *Options* > *Edit image* > *Options* > *Insert text, Insert frame, Insert clip-art, Insert image, Crop image.* 

You can also personalize clip-art, existing wallpapers and screensavers with text, images, and frames.

When adding text, you can select the font style, size, and color. Plus, the font can be rotated.

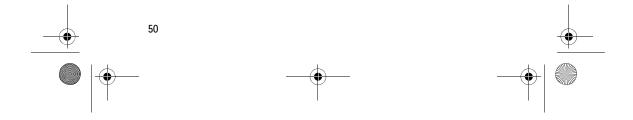

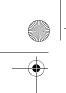

N7088\_EN\_RUIM\_for MEA\_clean\_021207.fm Page 51 Monday, February 12, 2007 11:20 AM

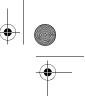

Media

## 8. Media

#### Camera

You can take photos and record video clips with the built-in 0.3 megapixel camera. The camera lens is on the back of the device. The camera produces photos in JPEG format and video clips in AVI format.

After you take a picture or video, you can send it with M-IMAP or save it as a wallpaper. When you attach a picture to an entry in your list of contacts, the picture is displayed when the contact calls you.

Your device supports an image capture resolution of 640 x 480 pixels. The image resolution in this guide may appear different.

If there is not enough memory to take a new photo, delete old photos or other files in the Gallery.

Keep a safe distance when using the flash. Do not use the flash on people or animals at close range. Do not cover the flash while taking a picture.

#### Take a photo

You can take a photo with the camera.

- 1. With the slide open, press the camera key to activate the camera, or select *Menu* > *Media* > *Camera*.
- 2. Select *Options* to access the following options:

*Change mode*—Switch the camera mode to *Standard photo*, *Portrait photo*, *Night mode*, or *Video*.

*Zoom*—Get a closer look at the captured photo; use the scroll key to navigate around the photo.

Flash on or Flash off-Turn the flash on or off.

*Self-timer on*—Use the self-timer to delay capturing a photo for 10 seconds, or set to *Self-timer off*.

*Img. sequence on*—Take a series of five pictures in sequence, or set to *Img. sequence off.* 

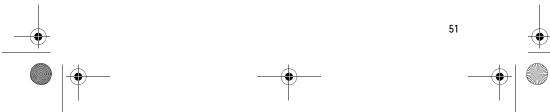

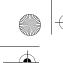

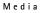

*View previous*—View the previous photo/vedio (Only available after you have taken a photo or recorded a video, and press *Back* to view finder state).

*Open Gallery* – Open gallery to view saved images, videos, and recordings.

Settings—Select options in Default mode, Image size, Image quality, Video clip length, Default title, Camera effects (Normal, Negative, Binary, Contrast, Black & White).

3. Select *Capture* to take a photo. When taking a photo, a shutter sound is heard, the photo displays on the screen, and either a blinking icon or scrolling indicator displays as the photo is saved to the Images folder of Gallery.

When you are taking a picture, press left or right scroll selection key to change between the different modes, or select *Options > Change mode* and the mode you want. you can choose:

*Standard photo*—when you want to take normal landscape pictures.

*Portrait photo*—when you want to take a smaller icon-sized, vertical picture, which can be added to a contact card.

*Night mode* — when the lighting is dim and the Camera needs a longer exposure time for the picture to be of good quality.

Video- when you want to take video clips.

4. After you have taken a photo, select *Back* to take another photo or *Options* and choose from one of the following:

Zoom—Get a closer look at the captured photo; use the scroll key to navigate around the photo.

*Send*—Send a photo to a compatible device or PC. This feature is operator dependent, for more details, please consult your service provider.

Attach to contact—Attach an image to a contact in Names.

*Rename*—Enter or edit the name of the captured photo, and select *OK*.

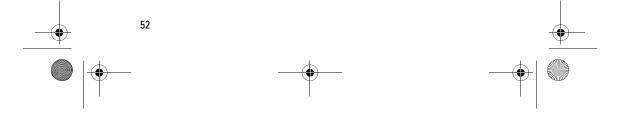

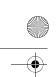

N7088\_EN\_RUIM\_for MEA\_clean\_021207.fm Page 53 Monday, February 12, 2007 11:20 AM

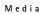

*Open Gallery* –Open gallery to view saved images, videos, and recordings. *Set as wallpaper*–Use a captured photo for wallpaper.

Set as s. saver—Use a captured photo as a screen saver.

*Details*—View the *Name*, *Size*, *Created*, *Format*, *Resolution*, or *Copyright* of a captured photo.

#### Record a video clip

You can record a video clip up to 15 frames per second (FPS). Supported video clip format is AVI format with 128 x 96 resolution rate.

While taking video clip, it does not support audio function.

- In the standby mode, select Menu > Media > Camera > Options > Change mode > Video > Record. While you are recording, the recording indicator and the remaining recording time display.
- 2. Select *Pause* to pause the recording, *Continue* to resume the recording, or *Stop* to stop the recording. The device saves the recording in the video clip folder in gallery.
- 3. After you have recorded a video clip, select *Back* to record another video or select *Options* and one of the following:

Delete-Delete the video clip.

*Send*—Send the video clip to another device. This feature is operator dependent, for more details, please consult your service provider.

Rename-Rename the video clip.

*Open Gallery*—Go to the video clip folder of the gallery menu.

Set as s. saver–Use a recorded video clip as a screen saver.

*Details*—View details of the selected video, such as name, size, created, format, length and copyright information.

#### Self-timer

In the standby mode, select *Menu* > *Media* > *Camera* > *Options* > *Self-timer on* to set a timer and delay capturing a photo for 10 seconds. Select *Start* to start a beep sounds while the self-timer runs and beeps faster when the camera is about to capture the photo. After the time

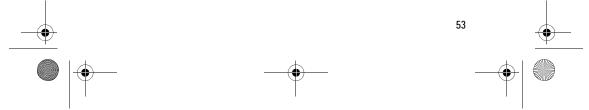

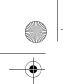

N7088 EN RUIM for MEA clean 021207.fm Page 54 Monday, February 12, 2007 11:20 AM

#### Media

out, the camera takes the photo and saves the photo in the images folder of the gallery menu.

#### Settings

In the standby mode, select *Menu* > *Media* > *Camera* > *Options* > *Settings* to change the settings in the camera mode. Select one of the following options:

*Default mode*—Select *Standard photo*, *Portrait photo*, *Night mode* or *Video* for the default camera mode.

*Image size*—Select the size for the image.

*Image quality*—Define file compression when saving the image. Select *High*, *Normal*, or *Basic*. *High* uses the least file compression and provides the best image quality but takes more memory.

*Video clip length*—Select *Default* or *Maximum* (The maximum length depends on how much memory remains available). Video clips longer than the default length may exceed memory constraints for mail.

*Default title*—Select *Automatic* to use a predefined title or *My title* to key in or edit a new title.

*Camera effects*—Select the appropriate effect for the image.

#### Media player

With the media player you can view and play compatible images, audio and video files, and animated images from a variety of sources.

In the standby mode, select *Menu* > *Media* > *Media* player and one of the following:

*Open Gallery*—Open the *Gallery*. From *Gallery*, you can play stored audio and video files. See "Gallery" p. 48.

#### Voice recorder

This feature enables you to record pieces of speech or sound with your device and listen to them later. The maximum length of a recording depends on how much memory remains available.

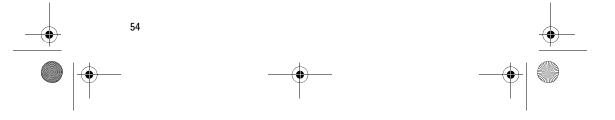

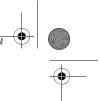

Media

N7088\_EN\_RUIM\_for MEA\_clean\_021207.fm Page 55 Monday, February 12, 2007 11:20 AM

In the standby mode, select *Menu* > *Media* > *Recorder* > *Record* to start the recording or *Recordings list* to manage the folder you have defined for recording storage, or *Select memory* to select a folder to save recordings.

#### Record speech or sound

- 1. In the standby mode, select *Menu* > *Media* > *Recorder* > *Record.*
- 2. After you hear the recorder start tone, begin recording speech or sound.
- 3. When you finish recording, select *Stop* and your recording is saved to the *Recordings* folder in the *Gallery*.

#### Options

After you have saved the recording to the *Recordings* folder, highlight the recording, and select *Open* to listen to the recording using the earpiece; or select *Options* and one of the following.

Delete—Erase the recording.

Send-Send the recording.

*Move*–Move the recording to another folder.

Rename-Change the name of the recording.

*Use tone*—Use your recording as a ringtone, message tone or alarm tone. *Details*—Show the name, size, format, length, date of creation, and copyright of the recording.

*Type of view*—Select *List with details, List,* or *Grid* to determine how to display the recording.

Sort-Sort the contents of the recording by name, date, format, or size.

Delete all-Delete all items in a folder.

Open in sequence-Open items in a folder in sequence.

Add folder—Create a new folder.

*Memory status*—Check the available memory for the device handset or how much memory has been used.

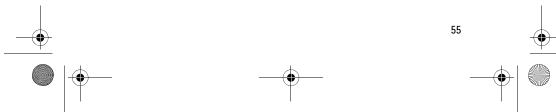

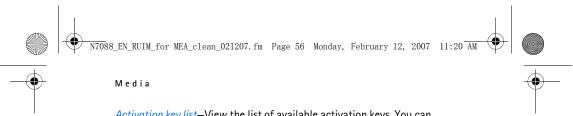

Activation key list—View the list of available activation keys. You can delete activation keys if desired.

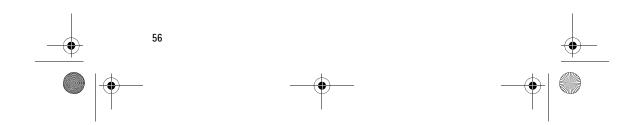

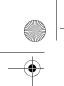

N7088 EN RUIM\_for MEA\_clean\_021207.fm Page 57 Monday, February 12, 2007 11:20 AM

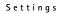

## 9. Settings

Use this menu to change profiles, themes, display settings, tone settings, time and date settings, call settings, phone settings, voice commands, enhancements settings, security settings, network, network services, restore factory settings and device details.

#### Profiles

Profiles define how your device reacts when you receive a call or message and how your keypad sounds when you press a key. You can leave ringing options, keypad tones, and other settings for each of the available profiles at their default setting, or customize them to suit your needs.

Profiles are also available for enhancements such as the headset and car kit. See "Enhancement settings" p. 67.

To activate a profile, in the standby mode, select *Menu* > *Settings* > *Profiles* > *General*, *Silent*, *Meeting*, *Outdoor*, or *Pager* > *Activate*.

#### Personalize a profile

You can personalize any of the profiles in various ways.

- 1. In the standby mode, select *Menu* > *Settings* > *Profiles*.
- 2. Select the profile you want to personalize.
- 3. Select *Personalise* and the option you want to personalize.

#### Set a timed profile

You can use timed profiles to prevent missed calls. For example, suppose you attend an event requiring your device set to *Silent* before the event starts, but you forget to return it to *General* until long after the event. A timed profile can prevent missed calls by returning your device to the default profile at a time you specify. You can set timed profiles up to 24 hours in advance.

1. In the standby mode, select *Menu* > *Settings* > *Profiles*.

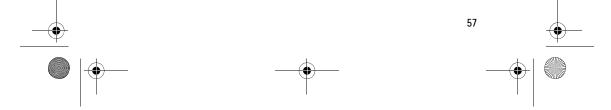

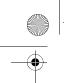

N7088\_EN\_RUIM\_for MEA\_clean\_021207.fm Page 58 Monday, February 12, 2007 11:20 AM

#### Settings

- 2. Select the profile you want to activate and *Timed* for timed expiration.
- 3. Enter the time in hh:mm format for the profile to expire, and select OK.

#### Themes

A theme contains many elements for personalizing your device, such as wallpaper, screen saver, background image, and a ringing tone.

Themes automatically loads wallpapers, screen savers, ringtones and background images. Selecting a theme over-writes previous settings. Individual settings for a theme can be overwritten independently in the settings menu. For example, wallpaper, a screensaver, and a default ringing tone. See "Tone settings" p. 60.

To choose a theme for your display, in the standby mode, select *Menu* > *Settings* > *Themes* > *Select theme* > *Themes*. Scroll to the theme you want and select *Options* > *Apply theme*, *Details*, *Type of view* or *Sort*.

#### **Display**

#### Standby mode settings

You can set the settings related to the device's standby mode.

#### Wallpaper

58

You can set your device to display a background picture (wallpaper).

- In the standby mode, select Menu > Settings > Display > Standby mode settings > Wallpaper > Select wallpaper > Images, Graphics.
- 2. Browse your selected folder containing the graphics or image of your desired wallpaper.
- 3. When you arrive at the image of your choice, select *Options* > *Set as wallpaper*.
- To activate or deactivate wallpaper, in the standby mode, select Menu > Settings > Display > Standby mode settings > Wallpaper > On or Off.

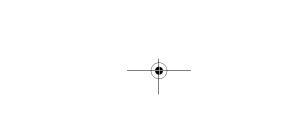

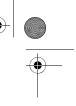

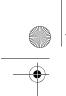

N7088\_EN\_RUIM\_for MEA\_clean\_021207.fm Page 59 Monday, February 12, 2007 11:20 AM

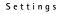

#### Standby font color

You can change the font color used in the standby mode.

- 1. In the standby mode, select *Menu* > *Settings* > *Display* > *Standby* mode settings > *Standby* font colour.
- 2. Use scroll key to select the color you prefer.

#### Screen saver

You can enable a screen saver which will be activated after the selected time, if there is no action in the device.

In the standby mode, select *Menu* > *Settings* > *Display* > *Screen saver* > *On*, *Off*, *Screen savers* (*Image*, *Video clip*, or *Open Camera*), *Time-out*.

#### Power saver

You can set the power saver option is switched on or off. The power saver allows you to save some battery power.

In the standby mode, select *Menu* > *Settings* > *Display* > *Power saver* > *On*, *Off*.

#### Sleep mode

You can set the sleep mode option is switched on or off. The sleep mode allows you to save some battery power.

In the standby mode, select *Menu* > *Settings* > *Display* > *Sleep mode* > *On*, *Off*.

#### Color schemes

You can change the color of some display components in your device, such as indicators and signal bars.

In the standby mode, select *Menu* > *Settings* > *Display* > *Colour schemes* and the color scheme of your choice.

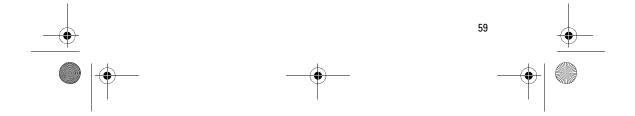

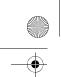

N7088\_EN\_RUIM\_for MEA\_clean\_021207.fm Page 60 Monday, February 12, 2007 11:20 AM

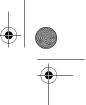

#### Settings

#### Backlight time-out

You can choose how long to set the backlights on. In the standby mode, select *Menu* > *Settings* > *Display* > *Backlight time-out* > *15 seconds* or *Personalise*.

#### **Tone settings**

You can adjust the ringing volume, keypad tones, and more for the active profile. See "Personalize a profile" p. 57 for more information on profile settings.

Select *Menu* > *Settings* > *Tones* and one of the following:

Incom. call alert-Select how the device notifies you of an incoming call.

*Ringing tone*—Select the ringing tone for incoming calls.

Ringing volume-Set the volume of your ringing tone.

Vibrating alert-Turn the vibrating alert On or Off.

*Message alert tone*—Select the tone for received messages.

Keypad tones—Set the volume of your keypad tones (or turn them off).

Warning tones—Turn warning and confirmation tones On or Off.

*Alert for*—Define which caller groups the selected profile will accept or decline. See "Caller groups" p. 42.

#### Time and date settings

#### <u>Clock</u>

In the standby mode, select *Menu* > *Settings* > *Time and date* > *Clock* > *Show clock* or *Hide clock*, *Set the time*, *Time zone* or *Time format*.

#### <u>Date</u>

In the standby mode, select *Menu* > *Settings* > *Time and date* > *Date* > *Show date* or *Hide date*, *Set the date*, *Date format*, or *Date separator*.

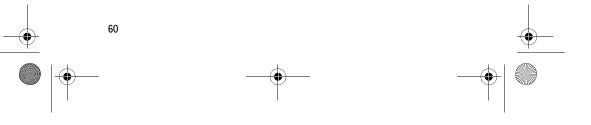

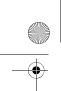

N7088\_EN\_RUIM\_for MEA\_clean\_021207.fm Page 61 Monday, February 12, 2007 11:20 AM

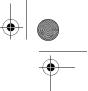

Settings

#### Auto-update of date & time

In the standby mode, select *Menu* > *Settings* > *Time and date* > *Auto-update of date & time* > *On, Confirm first, or Off.* 

If you use the *Auto-update of date & time* option while outside your network, you may be prompted to enter the time manually. Network time will replace the time and date when you reenter your network.

#### Call settings

#### Anykey answer

Anykey answer enables you to answer an incoming call. Briefly press any key except the left or right selection key or power/end key.

In the standby mode, select *Menu* > *Settings* > *Call* > *Anykey answer* > *On* or *Off*.

#### Automatic redial

Occasionally, your network may experience heavy traffic, resulting in a fast busy signal when you dial. With automatic redial activated, your device redials the number (number of times is specified by the network), and notifies you when the network is available.

In the standby mode, select *Menu* > *Settings* > *Call* > *Automatic redial* > *On* or *Off*.

#### Speed dialling

You can activate or deactivate speed dialling. In the standby mode, select *Menu* > *Settings* > *Call* > *Speed dialling* > *On* or *Off*. See "Set up speed dialling" p. 43.

#### Slide call handling

#### Answer the call with the slide

You can set the device to answer the call when you open the slide. If this setting is off, then you answer the call by pressing the call key or middle selection key on the slide.

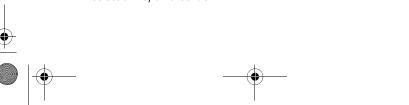

61

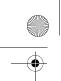

N7088 EN RUIM for MEA clean 021207.fm Page 62 Monday, February 12, 2007 11:20 AM

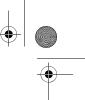

#### Settings

In the standby mode, select *Menu* > *Settings* > *Call* > *Slide call handling* > *Open slide to answer calls* > *On* or *Off*.

#### End the call with the slide

You can set the device to end the call when you close the slide. If this setting is off, then you end the call by pressing the power/end key on the slide.

In the standby mode, select *Menu* > *Settings* > *Call* > *Slide call handling* > *Close slide to end calls* > *On* or *Off*.

#### Calling card

If you use a calling card for long distance calls, you can save the calling card numbers in your device. Your device can store up to four calling cards. Contact your calling card company for more information.

#### Save information

- 1. In the standby mode, select *Menu* > *Settings* > *Call* > *Calling card*.
- 2. Enter your security code, and select OK. See "Security settings" p. 68.
- Scroll to one of the four card memory locations, and select *Options* > *Edit* > *Dialling sequence* and one of the following sequence types:

*Access no.+ phone no.+ card no.*—Dial the access number, the phone number, then the card number (and the PIN, if required).

Access no.+ card no.+ phone no.-Dial the access number, the card number (and the PIN, if required), then the phone number.

*Prefix+ phone no.+ card no.-*Dial the prefix (numbers that must precede the phone number) and phone number you want to dial, then the card number (and the PIN, if required).

- 4. Enter the required information (access number or prefix and card number), and select *OK* to confirm your entries.
- 5. Select *Card name*, enter the card name, and select *OK*.

#### Make calls

After you have saved your calling card information in your device, you can make a call using your calling card.

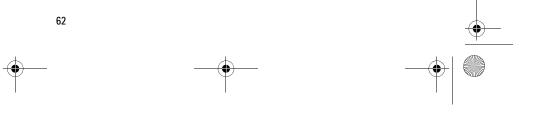

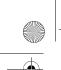

N7088 EN RUIM for MEA\_clean\_021207.fm Page 63 Monday, February 12, 2007 11:20 AM

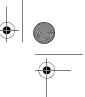

Settings

- 1. In the standby mode, select *Menu* > *Settings* > *Call* > *Calling card*.
- 2. Enter your security code, and select OK. See "Security settings" p. 68.
- 3. Select your desired calling card.
- 4. Press the power/end key to return to the standby mode; then enter the phone number, including any prefix (such as 0 or 1) that your calling card may require when you make a calling card call. See your calling card for instructions
- 5. Press and hold the call key for a few seconds until *Card call* is displayed.
- 6. When you hear the tone or system message, select OK.

#### International prefix

You can store an international dialling prefix into your device. In the standby mode, select *Menu* > *Settings* > *Call* > *International prefix*.

In the standby mode, when you enter + (press \* twice) at the beginning of a phone number, your device automatically inserts the international dialling prefix that you have stored after you press the call key. See "Insert dialling codes" p. 35.

#### Call summary

Your device can display the time spent on a call when you hang up. In the standby mode, select *Menu* > *Settings* > *Call* > *Call summary* > *On* or *Off.* 

#### Show call time on display

You can select whether the active call timer is displayed and running when you have a call in progress.

In the standby mode, select *Menu* > *Settings* > *Call* > *Show call time on display* > *On* or *Off*.

#### Ringing tone for no caller ID

You can select a different ringing tone for calls received with no caller ID.

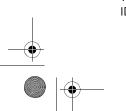

63

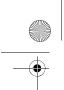

#### Settings

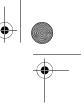

In the standby mode, select *Menu* > *Settings* > *Call* > *Ringing tone for no caller ID* > *On* or *Off*.

#### Phone settings

#### Phone language

The phone language affects the time and date formats of the clock and calendar. In the standby mode, select *Menu* > *Settings* > *Phone* > *Phone language* and the language of your choice.

#### Memory status

You can view the size of memory available on your device. In the standby mode, select *Menu* > *Settings* > *Phone* > *Memory status*.

#### Automatic keyguard

You can set the keypad of your device to lock automatically after a preset time delay.

- 1. In the standby mode, select *Menu* > *Settings* > *Phone* > *Automatic keyguard* > *On* or *Off.*
- 2. If you select *On*, *Set delay:* is displayed.
- 3. Enter the delay time (in mm:ss format), and select OK.

When keyguard is on, it may be possible to dial the emergency number programmed into your device.

#### DTMF tones

DTMF tones are the tones that sound when you press the keys on your device keypad. You can use DTMF tones for many automated dial-up services such as banking and airlines or for entering your voice mailbox number and password.

DTMF tones are sent during an active call. You can send them manually from your device keypad, or send them automatically by saving them in your device.

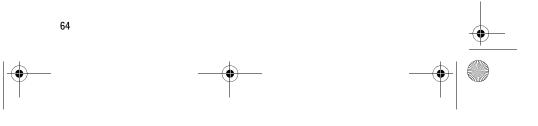

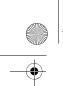

N7088\_EN\_RUIM\_for MEA\_clean\_021207.fm Page 65 Monday, February 12, 2007 11:20 AM

# •| •-

Settings

#### Set type

In the standby mode, select *Menu* > *Settings* > *Phone* > *DTMF tones* > *Manual DTMF tones* and one of the following options:

*Continuous*—Used to set the tone sound for as long as you press and hold a key.

*Fixed*—Used to send tones of the duration you specify in the *DTMF tone length* option.

Off-Used to turn off tones. No tones are sent when you press a key.

#### Set length

You can specify touch-tone length for the *Fixed* option. In the standby mode, select *Menu* > *Settings* > *Phone* > *DTMF tones* > *DTMF tone length* > *Short* (95 ms) or *Long* (350 ms).

#### Start-up tone

You can select to have a start-up tone when you first turn on your device. In the standby mode, select *Menu* > *Settings* > *Phone* > *Start-up tone* > *On* or *Off*.

#### Welcome note

You can write a welcome note which is displayed briefly each time you switch on the device.

To change the language for welcome note, in the standby mode, select Menu > Settings > Phone > Welcome note, press Options key, then select Writing language. To insert smiley in the note, select Insert smiley after pressing Option key, scroll to the smiley you desired and press Use.

#### Confirm UIM service actions

This option enables you to request notification when your service provider makes changes to UIM-related services.

For availability, rates, and information on using UIM services, contact your UIM card vendor, for example, your network operator.

Select Menu > Settings > Phone > Confirm UIM service actions > Yes or No.

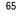

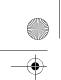

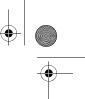

#### Settings

#### Help text activation

Your device displays brief descriptions for most menu items. When you arrive at a feature or menu, pause for about 14 seconds and wait for the help text to display. If necessary, scroll through the full help text.

The default setting for help text is *On*. However, you can turn help text on or off. In the standby mode, select *Menu* > *Settings* > *Phone* > *Help text activation* > *On* or *Off*.

#### Voice commands

Before using voice commands, note the following:

- Voice tags are not language-dependent, but depend on the speaker's voice.
- You must say the name exactly as you said it when you recorded it.
- Voice commands are sensitive to background noise. Record voice commands, and use them in a quiet environment.
- Very short names are not accepted. Use long names, and avoid similar names for different numbers.

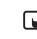

Note: Using voice tags may be difficult in a noisy environment or during an emergency, so you should not rely solely upon voice dialling in all circumstances.

#### Hands-free operation

You can set as many as nine voice commands to enable hands-free operation of certain features in your device.

#### Assign a voice tag to a command

Before using voice commands, you must first add a voice tag to the device function.

- 1. In the standby mode, select *Menu* > *Settings* > *Voice commands*.
- 2. Select the device function you want to tag: *Profiles, Voice mailbox, Voice recorder, Log.*
- 3. If necessary, select an option associated with that function.

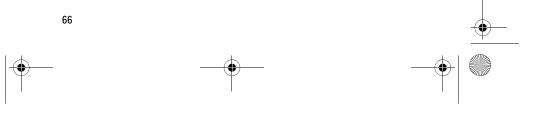

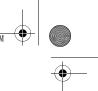

Settings

 Select Start, and speak the voice tag clearly into the microphone. Do not select Quit unless you want to cancel the recording.

The device replays and saves the recorded tag.  $\mathfrak{D}$  appears next to commands with voice tags assigned.

#### Activate a voice command

After you have associated a voice tag with a function in your device, to issue a command, speak the voice tag.

- 1. In the standby mode, press and hold the right selection key or voice command key.
- 2. With *Speak now* displayed, pronounce the voice tag clearly into the microphone.

With the voice tag found, the device displays *Found*:, and plays the recognized voice tag through the earpiece. The function you requested is activated.

#### Options

After you have associated a voice tag to a command, you can select one of the following options:

*Playback*—Listen to the voice command tag.

Change-Change the voice command.

*Delete*–Erase the voice command tag.

#### Enhancement settings

The enhancement settings menu is shown only if the device has been connected to a compatible enhancement. In the standby mode, select *Menu* > *Settings* > *Enhance-ments* > *Headset, Handsfree* or *Charger*.

#### Headset

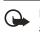

Important: The headset may affect your ability to hear sounds around you. Do not use the headset in situations that may endanger your safety.

Select the option of your choice to enter the submenu and modify its settings.

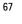

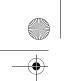

N7088\_EN\_RUIM\_for MEA\_clean\_021207.fm Page 68 Monday, February 12, 2007 11:20 AM

#### Settings

*Default profile*—Choose the profile you want automatically activated when a headset is connected.

Automatic answer—Answer calls automatically after one ring when the headset is connected. Select *On* or *Off.* 

#### Charger

Select the option of your choice to enter the submenu and modify its settings.

*Default profile*—Choose the profile you want automatically activated with your device connected to the charger.

*Lights*—Choose to keep the device lights always on, or to shut off automatically after several seconds. Select *On* or *Automatic*.

#### Security settings

#### PIN code

The PIN code protects the UIM card from unauthorized access. The PIN code can be 4–8 digits in length. After three successive incorrect entries, the PIN code is blocked. You need to enter the personal unblocking key (PUK) code. See "Personal unblocking key (PUK) code" p. 70.

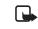

**Note:** The PIN code must be obtained form your wireless service provider. The PIN code is typically provided with your UIM card.

#### PIN code request

To provide extra security in case your device is lost or stolen, enable your device to request the PIN code when powered on.

- 1. In the standby mode, select *Menu* > *Settings* > *Security* > *PIN code request*.
- 2. Enter the PIN code, and select OK.
- 3. Select On.

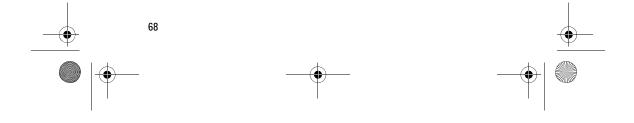

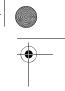

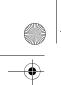

N7088\_EN\_RUIM\_for MEA\_clean\_021207.fm Page 69 Monday, February 12, 2007 11:20 AM

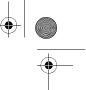

Settings

#### Call restrictions

Select call restrictions to block or allow numbers for incoming and outgoing calls. With any numbers entered as allowed numbers, all those entered as blocked numbers are ignored. With a number blocked, the device blocks any call from it.

- 1. In the standby mode, select *Menu* > *Settings* > *Security* > *Call restrictions*.
- 2. Enter the security code, and select OK. See "Security settings" p. 68.
- 3. Select the types of calls you want to restrict:

*Restrict outgoing calls*—Set restrictions on making calls. *Restrict incoming calls*—Set restrictions on receiving calls.

 Select whether to block or allow numbers: Blocked numbers—Set the numbers the device can only block, allowing all the rest.

*Allowed numbers*—Set the numbers the device can only call or receive, blocking all the rest.

 Select one of these options: Select, Add restriction (unavailable with memory full), Edit (unavailable with no number added), or Delete (unavailable with no number added).

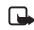

Note: When calls are restricted, calls may be possible to the official emergency number programmed into your device.

#### Security level

Your device can be set to different security levels to control device use and memory settings. In the standby mode, select *Menu* > *Settings* > *Security* > *Security level*. Enter your security code (the default security code is 12345), and select *OK* and one of the following options:

None-Disable security level protection.

*Memory*—Enable memory protection.

Phone–Enable phone protection.

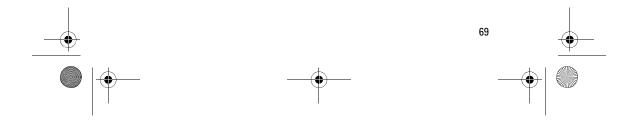

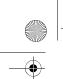

N7088\_EN\_RUIM\_for MEA\_clean\_021207.fm Page 70 Monday, February 12, 2007 11:20 AM

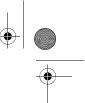

#### Settings

#### Access codes

You can change your device access codes and PIN code. In the standby mode, select *Menu* > *Settings* > *Security* > *Access codes*. Then choose one of the following options:

*Change security code*—Change the security code to a new one (default is 12345).

*Change PIN code*—Change the PIN code to a new one (unavailable when PIN code request is off).

#### Voice privacy

Voice privacy is a network service. See "Network services" p. 71. If your wireless service provider supports this feature, the voice privacy feature protects the privacy of your current phone conversation from other callers placing phone calls on your same network. In the standby mode, select *Menu* > *Settings* > *Security* > *Voice privacy* > *On* or *Off*.

#### Personal unblocking key (PUK) code

The PUK code is used to restore a blocked PIN code. The PUK code is 8 characters in length and cannot be changed. The PUK code must be obtained from your wireless service provider.

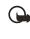

**Important:** If you enter an incorrect PUK code 10 times in succession, the UIM card is rejected and can no longer be used. You must contact your wireless service provider for a new UIM card.

#### Network

The menu options you see in your device depend on your service provider's network. The network determines which options actually appear in the device menu. Check with your service provider for more information.

The *Network* menu enables you to customize the way your device chooses a network in which to operate while you are within or outside of your primary or home system. Your device is set to search for the

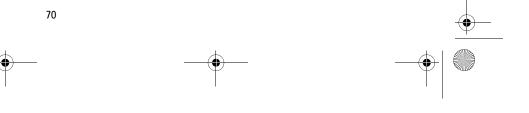

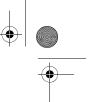

Settings

N7088\_EN\_RUIM\_for MEA\_clean\_021207.fm Page 71 Monday, February 12, 2007 11:20 AM

# effective network. If your device cannot find a preferred network, it selects a network automatically based on the option you choose in the *Network* menu.

You can set your device to roam or search for another network when you are not in your home area.

 In the standby mode, select Menu > Settings > Network and one of the following options:

*Home only*—You can make and receive calls in your home area only. *Automatic*—The device automatically searches for service in another digital network. With no service found, the device uses analog service. The roaming rate applies when not in the home service area.

2. Select an option to confirm the activation.

#### Network services

The following features are network services. See "Network services" p. 71.

#### Store a feature code

- In the standby mode, select Menu > Settings > Network services > Network feature setting.
- 2. Enter the feature code from your service provider (for example, \*730), and select *OK*.
- 3. Select the type of service that matches the feature code you entered (for example, *Call divert* > *Cancel all diverts*).

The activated feature code is now stored in your device, and you are returned to the *Feature code:* field. Continue entering other feature codes, or press the power/end key to return to the standby mode. When you enter a network feature code successfully, the feature becomes visible in the *Network services* menu.

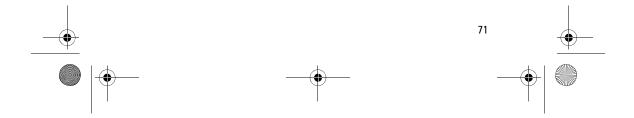

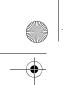

N7088\_EN\_RUIM\_for MEA\_clean\_021207.fm Page 72 Monday, February 12, 2007 11:20 AM

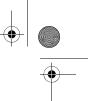

### Settings

# Call diverting

Call diverting tells your network to redirect incoming calls to another number. Call diverting is a network service and may not work the same in all networks, so contact your wireless service provider for availability.

#### Activate

The following options may not all appear in the display. Contact your wireless service provider for more information.

1. In the standby mode, select *Menu* > *Settings* > *Network services* > *Call divert* and one of the following options:

*Divert all calls*—Divert all calls to the number you specify.

*Divert if busy*—Divert incoming calls when you are in a call.

*Divert if not answered*—Divert incoming calls to another number if you are unable to answer. You can set a delay before diverting takes place.

*Divert if out of reach*—Divert incoming calls when your device is out of reach.

- 2. Select Activate.
- 3. Enter the number to which to divert your calls, and select OK.

# Call waiting

If your wireless service provider supports this feature, call waiting notifies you of an incoming call even while you are in a call. You can then accept, reject, or ignore the incoming call.

- 1. In the standby mode, select *Menu* > *Settings* > *Network services* > *Call waiting* > *Activate* or *Cancel*.
- 2. During a call, select *Answer*, or press the call key to answer the waiting call. The first call is put on hold.
- 3. Press the power/end key to end the active call.

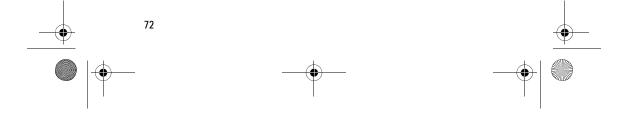

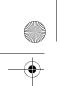

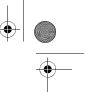

Settings

# Restore settings

You can reset some of the menu settings to their original values. Data that you have entered or downloaded is not deleted (for example, entries in your contacts list are not affected).

- 1. In the standby mode, select *Menu* > *Settings* > *Restore factory sett.*.
- 2. Enter the security code, and select OK. See "Security settings" p. 68.

# Phone details

You can view device related details. In the standby mode, select *Menu* > *Settings* > *Phone details*, you can view the following details: *User details*, *Version details*, *System details* and *Icon details*.

- To view the information related to the user of the device, in the standby mode, select Menu > Settings > Phone details > User details > My number (MDN) or Mobile station ID number (MSID).
- To view the version details of the device, in the standby mode, select Menu > Settings > Phone details > Version details > Phone model, Software version, Browser version and Hardware version.
- 3. To view system details of the device, in the standby mode, select Menu > Settings > Phone details > System details > System ID (SID), Channel, Preferred roaming list (PRL), Mode, Frequency.
- 4. To view icon details which used in the device, in the standby mode, select *Menu* > *Settings* > *Phone details* > *Icon details*. A icons list appears and you can view all icons which may be used in the device.

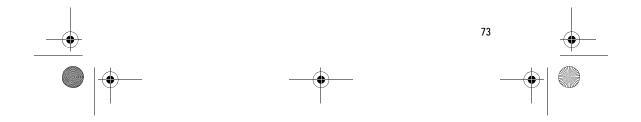

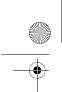

N7088\_EN\_RUIM\_for MEA\_clean\_021207.fm Page 74 Monday, February 12, 2007 11:20 AM

#### Organizer

# 10. Organizer

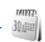

Your device contains features to help organize your everyday life, including an alarm clock, calendar, notes, To-do list, calculator, timer, stopwatch and world clock.

# Alarm clock

### Set or change alarm setting

Note: When you power off the device, the alarm will not work.

The alarm clock depends on the device clock, which sounds an alert anytime you specified while your device is on.

- 1. In the standby mode, select *Menu* > *Organiser* > *Alarm clock* > *Alarm time > On.*
- 2. Enter the time for the alarm in hh:mm format.
- 3. Select OK. Alarm on appears briefly in the display, and appears in the standby mode.

#### Repeat alarm

You can set the alarm to repeat. In the standby mode, select Menu > *Organiser* > *Alarm clock* > *Repeat alarm* > *On Off*, *Repetition days*.

#### Set the alarm tone

You can set which tone to play when the alarm sounds. In the standby mode, select Menu > Organiser > Alarm clock > Alarm tone > Standard or Open Gallery to choose the tone you want to use.

# Snooze time-out

To set the alarm snooze time, select Menu > Organiser > Alarm clock > Snooze time-out > 5 minutes, 10 minutes, 15 minutes, 30 minutes, 60 minutes, or Other (to enter up to 60 minutes snooze time).

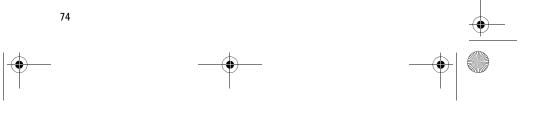

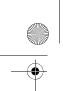

N7088\_EN\_RUIM\_for MEA\_clean\_021207.fm Page 75 Monday, February 12, 2007 11:20 AM

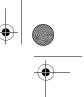

Organizer

# Alarm conditions

When the alarm sounds, your device beeps, vibrates (if vibrating alert is on for currently active profile), and the display lights up.

With the device on, select *Stop* to shut the alarm off or *Snooze*. With *Snooze* selected, the alarm stops for 10 minutes, and *Snooze* on appears in the display if you do not press a key in between. After 10 minutes, the alarm sounds again. You can also select *Menu* > *Organizer* > *Alarm clock* > *Snooze time-out* to reset the snooze time.

# <u>Turn an alarm off</u>

In the standby mode, select *Menu* > *Organiser* > *Alarm clock* > *Alarm time* > *Off*.

# Calendar

The calendar keeps track of reminders, calls you need to make, meetings, and birthdays, which can even sound an alarm for any of these events.

Monthly view provides an overview of the selected month and weeks, enabling you to jump to a specific date. Any days or dates that appear in bold font contain calendar notes such as a meeting or reminder.

# <u>Open</u>

In the standby mode, select *Menu* > *Organiser* > *Calendar*. Scroll to move the cursor in some calendar views.

### Go to a date

- 1. In the standby mode, select *Menu* > *Organiser* > *Calendar* > *Options* > *Go to date*.
- 2. Enter the date (dd/mm/yyyy), and select OK.

# Note a specific date

You can apply five types of notes to your calendar. Your device asks for further information depending on which note you choose. You also have the option to set an alarm for any note you select.

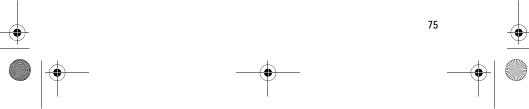

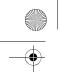

N7088\_EN\_RUIM\_for MEA\_clean\_021207.fm Page 76 Monday, February 12, 2007 11:20 AM

#### Organizer

- 1. Go to the date for which you want to set a reminder. See "Go to a date" p. 75.
- 2. From the monthly view (with the go-to date highlighted), select Options > Make a note and one of the following note types: Meeting—Enter a subject, location, and a start or end date and time. Call—Enter a phone number, a name and time. Birthday—Enter the person's name and the year of birth. Memo—Enter a subject and a start or end date. Reminder—Enter the subject and the time of your reminder. You are given the option to set an alarm.
- 3. Enter your note, and select Save.

#### View notes (day view)

After you have created calendar notes, you can view them.

- 1. In the standby mode, select *Menu* > *Organiser* > *Calendar*.
- 2. Scroll to the date containing the note that appears in bold type, and select *View*.

#### Options while viewing a list of notes

- Select *Options* while viewing a day's note to display the following: The options listed below are available while viewing the header of a note.
  - Make a note-Create a new note for the selected date.
  - **Delete**—Delete the note.

Edit—Edit the note.

Use detail-Use the details of the note.

*Move*—Move the note to another date on your calendar.

*Repeat*—Set the note (except for birthday note) to recur on a regular basis (daily, weekly, biweekly, monthly, and yearly).

Go to date-Jump to another date on your calendar.

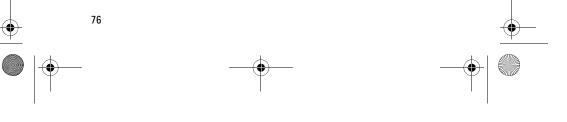

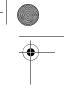

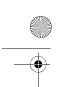

N7088\_EN\_RUIM\_for MEA\_clean\_021207.fm Page 77 Monday, February 12, 2007 11:20 AM

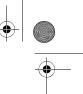

Organizer

Go to today–Jump to the current date on your calendar.

Send note—Send the note to another device as a text message or in calendar-to-calendar format by way of SMS.

*Copy*—Copy the note for you to paste to another date.

Settings—Set the date and time, time zone, date and time format, date seperator, default view, calendar alarm tone, the day each week starts and whether you want your notes to autodelete after a specified time.

*Go to to-do list*—Jump to the to-do list on your calendar of your current date.

2. Select an option to activate it or enter its submenu.

### Send a note

- 1. In the standby mode, select *Menu* > *Organiser* > *Calendar*.
- Scroll to the date that appears in bold type, containing the note you want to send, and select *View*.
- 3. Scroll to the note you want to send, and select *Options* > *Send note* > *Via calendar* or *Send as message* > *Text message*.
- 4. If you selected *Via calendar*, enter the number for the recipient, or select *Search* to retrieve a number from the contacts list, and select *OK*.
- 5. If you selected *Send as message* > *Text message*, the note appears as a text message in the display.
  - Select Send to > Send to number, Send to many, or Send to distrib. list.
  - Enter the number for the recipient, or select *Search* to retrieve a number from the contacts list, and select *Send*.

#### **Receive notes**

When you receive a calendar note in calendar-to-calendar format, your device displays *Calendar note received*.

• To view calendar notes, select *Show*, and if necessary, scroll to view the entire message.

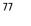

# N7088\_EN\_RUIM\_for MEA\_clean\_021207.fm Page 78 Monday, February 12, 2007 11:20 AM

#### Organizer

- To save calendar notes after viewing, select *Save*.
- To discard calendar notes after viewing, select Exit or Options > Discard.

When you receive a calendar note or text message, a message notification appears in the standby mode. You can save the note in your calendar and set an alarm for any date and time.

#### Notes

You can write and save information in *Notes* and send notes using text message. In the standby mode, select *Menu* > *Organiser* > *Notes*. With no notes created, select *Add note*, create your note, and select *Save* when done. With notes already created, highlight the note you want to use, and select *View* to read or *Options* > *Make a note*, *Delete*, *Use detail*, *Edit*, *Send note* (*Send as message*), or *Delete all notes*.

# To-do list

Use the to-do list feature to keep track of your tasks. You can save a note for a task, select a priority level for the note and mark it as done when you have completed it. You can sort the notes by priority or by date.

## Add a to-do note

- 1. In the standby mode, select *Menu* > *Organiser* > *To-do list*.
- 2. If there are no notes, select *Add note*.
- 3. Enter the subject of the to-do note, and select *Save*.
- 4. Select High, Medium, or Low priority.
- 5. Enter the due date and time to set the alarm.

#### View a to-do note

78

- 1. In the standby mode, select *Menu* > *Organiser* > *To-do list*.
- Highlight a to-do note, and select *Options* and one of the following: Add—Add another note.

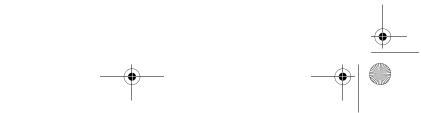

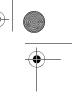

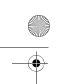

N7088\_EN\_RUIM\_for MEA\_clean\_021207.fm Page 79 Monday, February 12, 2007 11:20 AM

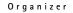

79

### Delete-Delete the note.

Mark note as done or Mark as not done—Mark a note or task as completed or not; if completed, no more reminders will follow. Use detail—Use the details of the note.

Sort by deadline-Sort the notes according to their deadline.

*Send*—Send the note to another device, as a text message, or as a calendar note to another compatible device.

Go to calendar-Leave the to-do list, and go to the calendar.

Save to calendar-Save the to-do note to a date on your calendar.

Delete done notes-Delete all the completed to-do notes.

Delete all notes-Delete all the to-do notes in the list.

3. *View* the to-do note, and select *Edit* to modify the note or *Options* to select from the following:

*Deadline*—Set a deadline for the note, listing any uncompleted notes if existing.

*Mark note as done* or *Mark as not done*—Mark a note or task as completed or not; if completed, no more reminders will follow. *Delete*—Delete the note.

Use detail—Use the details of the note.

*Edit priority*—Change the priority to high, medium, or low.

*Send*—Send the note to another device, as a text message, or as a calendar note.

Go to calendar-Leave the to-do list, and go to the calendar.

Save to calendar-Save the to-do note to a date on your calendar.

# Calculator

The calculator in your device adds, subtracts, multiplies, divides, calculates the square and the square root, changes the sign of the number entered, and converts currency values.

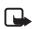

Note: This calculator has limited accuracy and is designed for simple calculations.

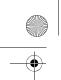

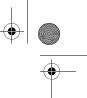

#### Organizer

- 1. In the standby mode, select *Menu* > *Organiser* > *Calculator*.
- 2. Enter the first number in the calculation. Press # for a decimal point if necessary.

To change the sign, select *Options* > *Change sign*, or scroll up or down.

To perform a square or square root calculation, select *Options* > *Square* or *Square* root.

To cycle through the add (+), subtract (-), multiply (\*), and divide (/) characters, press \*.

- 3. Enter the second number in your calculation.
- 4. Select *Equals* to complete calculation or *Options* if more functions are required.

### Currency converter

You can convert foreign currency to domestic, or vice versa, directly in the standby mode or from the *Calculator* menu.

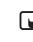

80

Note: When you change base currency, you must enter new exchange rates because all previously set exchange rates are cleared.

 In the standby mode, select Menu > Organiser > Calculator > Options > Exchange rate > Foreign unit in domestic units or Domestic unit in foreign units.

*Foreign unit in domestic units*—The number of home units cost to make one unit of foreign currency.

*Domestic unit in foreign units*—The number of foreign units cost to make one unit of your home currency.

- 2. Enter the exchange rate (press # to insert a decimal point), and select *OK.*
- 3. In the standby mode, enter the currency amount to be converted.
- 4. Select *Options* > *In domestic* or *In foreign*.

*In domestic*—Converts foreign currency to domestic currency. *In foreign*—Converts domestic currency to foreign currency.

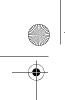

N7088\_EN\_RUIM\_for MEA\_clean\_021207.fm Page 81 Monday, February 12, 2007 11:20 AM

#### Organizer

5. If you do not enter an exchange rate, the device will prompt you to do so. Select *OK*. You can edit the exchange rate at anytime.

# Timer

The countdown timer in your device enables you to enter a specific time (up to 99 hours, 59 minutes and 59 seconds). When the time runs out, your device sounds an alarm.

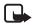

**Note:** The countdown timer only works when the device is on. When you turn off your device, the timer is no longer active.

# Set the timer

 In the standby mode, select Menu > Organiser > Timer > Normal timer, Interval timer or Settings.

Use *Normal timer* to measure the countdown time for tasks that have one period (timer name). Select *Interval timer* to save sets of countdown times with more than one period.

- 2. Enter the time (in hh:mm:ss format), and select OK.
- 3. Enter a note for the timer, and select *Start*.

appears in the standby mode with the countdown timer set. When the time runs out, your device sounds an alarm, displays the timer note, vibrates (if set), and flashes its lights.

Press any key during the alarm to stop the alarm. If no keypress during the alarm, after 60 seconds the timer alert stops automatically.

# Change the time

After you have set the timer, you can change the time.

- In the standby mode, select Menu > Organiser > Timer > Change time.
- 2. Enter the new time, and select OK.
- 3. Leave the note as it was, or enter a new note, and select *Start*.

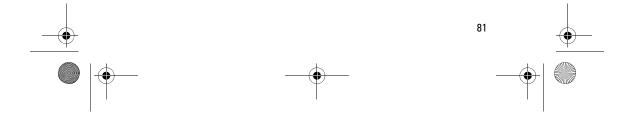

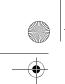

N7088\_EN\_RUIM\_for MEA\_clean\_021207.fm Page 82 Monday, February 12, 2007 11:20 AM

#### Organizer

# Interrupt the timer

After you have set the timer, you can stop the timer. In the standby mode, select *Menu* > *Organiser* > *Timer* > *Stop timer*.

# **Stopwatch**

You can use the stopwatch in your device to track time. The stopwatch displays time in hours, minutes, seconds, and fractions of a second in hh:mm:ss.ms format.

Using the stopwatch or allowing it to run in the background when using other features increases the demand on battery power and reduces the battery life.

# Measure time

 In the standby mode, select Menu > Organiser > Stopwatch > Split timing or Lap timing > Start. The running time is displayed.

*Split timing*—You can use the split time function for such things as a long distance race when you need to pace yourself. Select *Split* to note the lapsed time. The timer continues to run and the split time appears below the running time. Each time you select *Split*, the new measured time appears at the beginning of the list.

*Lap timing*—You can use the lap time function when you want to track how long it takes to complete each cycle or lap. Select *Lap* to note the lap time. The clock stops, then starts immediately from zero. The lap time appears below the running time. Each time you select *Lap*, the new measured time appears at the beginning of the list.

 Select Stop to end the timing and display the total time or Stop > Options > Start or Reset to continue or reset timing.

#### Lap and split times

82

To save a time while the clock is running, select Stop > Save, enter a name for the measurement, and select OK. If you do not enter a name, the total time is used as the default title for the lap or split time.

To view a saved time, in the standby mode, select *Menu* > *Organiser* > *Stopwatch* > *Show last* or *View times*.

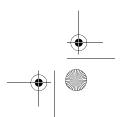

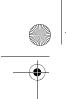

N7088\_EN\_RUIM\_for MEA\_clean\_021207.fm Page 83 Monday, February 12, 2007 11:20 AM

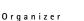

To delete a saved time from *Stopwatch*, select *View times* and the time to delete, and select *Delete > Yes*; or select *Delete times > One by one* or *Delete all*.

# Operation note

If you press the power/end key and return to the standby mode, the clock continues to run in the background, and  $\bigcirc$  appears in the upper left corner.

To return to the stopwatch screens, in the standby mode, select *Menu* > *Organiser* > *Stopwatch* > *Continue*. To stop the clock, select *Stop*.

# **Options**

You can choose the following options when you use the stopwatch:

*Continue*—Appears when the stopwatch is working in the background.

*Show last*— Appears when you have saved a split or lap time and displays the last time saved.

Split timing-Asks if you want to discontinue previous timing.

Lap timing—Asks if you want to discontinue previous timing.

View times-Enables you to browse the saved times.

*Delete times*—Enables you to delete any saved times. You can delete the saved times one by one or all at once.

# World clock

The world clock in your device enables you view the time in different countries. In the standby mode, select *Menu* > *Organiser* > *World clock*, scroll to view the time for different countries. The cross-cursor helps locate the location of the country on the world map.

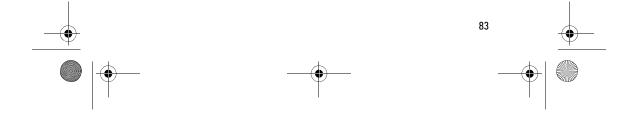

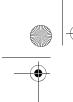

N7088\_EN\_RUIM\_for MEA\_clean\_021207.fm Page 84 Monday, February 12, 2007 11:20 AM

Games

# 11. Games

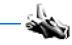

# Games

In the standby mode, select *Menu* > *Games* to display the games on your device. You can play Star Mission, Fish Sub and Color Balls.

# Application settings

In the standby mode, select *Menu* > *Games* > *App. settings*. Scroll to one of the following submenus to activate the following options: *App. sounds*–Select *On* or *Off. App. lights*–Select *App. defined* or *Default. App. vibratiton*–Select *On* or *Off.* 

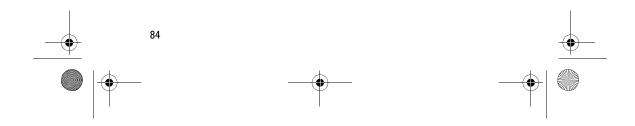

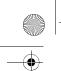

N7088\_EN\_RUIM\_for MEA\_clean\_021207.fm Page 85 Monday, February 12, 2007 11:20 AM

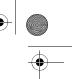

# 12. Enhancements

Check the model number of any charger before use with this device. This device is intended for use when supplied with power from the AC-3 or AC-4 charger.

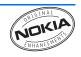

Enhancements

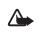

Warning: Use only batteries, chargers, and enhancements

approved by Nokia for use with this particular model. The use of any other types may invalidate any approval or warranty, and may be dangerous.

For availability of approved enhancements, please check with your dealer.

#### Practical rules about accessories and enhancements

- Keep all accessories and enhancements out of the reach of small children.
- When you disconnect the power cord of any accessory or enhancement, grasp and pull the plug, not the cord.
- Check regularly that enhancements installed in a vehicle are ٠ mounted and are operating properly.
- Installation of any complex car enhancements must be made by • qualified personnel only.

#### Power:

- Standard 700 mAh Li-Ion Battery (BL-4B) ٠
- Standard Travel Charger (AC-3) •
- Travel Charger (AC-4) ٠
- Mobile Charger (DC-4) •

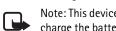

Note: This device does not support ACP-7 charger, do not charge the battery of the device with ACP-7.

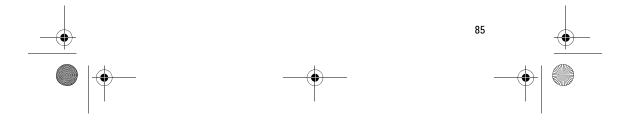

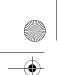

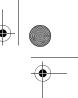

#### Battery information

# **13. Battery information**

# Charging and discharging

Your device is powered by a rechargeable battery. The battery can be charged and discharged hundreds of times, but it will eventually wear out. When the talk and standby times are noticeably shorter than normal, replace the battery. Use only Nokia approved batteries, and recharge your battery only with Nokia approved chargers designated for this device. The use of any other types may invalidate any approval or warranty, and may be dangerous.

If a replacement battery is being used for the first time or if the battery has not been used for a prolonged period, it may be necessary to connect the charger, then disconnect and reconnect it to begin charging the battery.

Unplug the charger from the electrical plug and the device when not in use. Do not leave a fully charged battery connected to a charger, since overcharging may shorten its lifetime. If left unused, a fully charged battery will lose its charge over time.

If the battery is completely discharged, it may take several minutes before the charging indicator appears on the display or before any calls can be made.

Use the battery only for its intended purpose. Never use any charger or battery that is damaged.

Do not short-circuit the battery. Accidental short-circuiting can occur when a metallic object such as a coin, clip, or pen causes direct connection of the positive (+) and negative (-) terminals of the battery. (These look like metal strips on the battery.) This might happen, for example, when you carry a spare battery in your pocket or purse. Short-circuiting the terminals may damage the battery or the connecting object.

Leaving the battery in hot or cold places, such as in a closed car in summer or winter conditions, will reduce the capacity and lifetime of the battery. Always try to keep the battery between 15°C and 25°C (59°F and 77°F). A device with a hot or cold battery may not work temporarily, even when the battery is fully charged. Battery performance is particularly limited in temperatures well below freezing.

Do not dispose of batteries in a fire as they may explode. Batteries may also explode if damaged. Dispose of batteries according to local regulations. Please recycle when possible. Do not dispose as household waste.

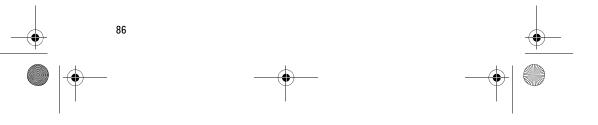

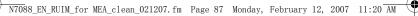

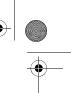

#### Battery information

Do not dismantle or shred cells or batteries. In the event of a battery leak, do not allow the liquid to come in contact with the skin or eyes. In the event of such a leak, flush your skin or eyes immediately with water, and seek medical help.

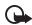

•

Important: Battery talk and standby times are estimates only and depend on signal strength, network conditions, features used, battery age and condition, temperatures to which battery is exposed, use in digital mode, and many other factors. The amount of time a device is used for calls will affect its standby time. Likewise, the amount of time that the device is turned on and in the standby mode will affect its talk time.

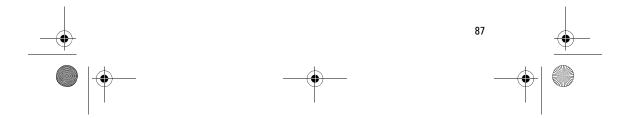

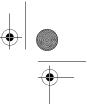

#### Care and maintenance

# Care and maintenance

Your device is a product of superior design and craftsmanship and should be treated with care. The following suggestions will help you protect your warranty coverage.

N7088\_EN\_RUIM\_for MEA\_clean\_021207.fm Page 88 Monday, February 12, 2007 11:20 AM

- Keep the device dry. Precipitation, humidity, and all types of liquids or moisture can contain minerals that will corrode electronic circuits. If your device does get wet, remove the battery, and allow the device to dry completely before replacing it.
- Do not use or store the device in dusty, dirty areas. Its moving parts and electronic components can be damaged.
- Do not store the device in hot areas. High temperatures can shorten the life of electronic devices, damage batteries, and warp or melt certain plastics.
- Do not store the device in cold areas. When the device returns to its normal temperature, moisture can form inside the device and damage electronic circuit boards.
- Do not attempt to open the device other than as instructed in this guide.
- Do not drop, knock, or shake the device. Rough handling can break internal circuit boards and fine mechanics.
- Do not use harsh chemicals, cleaning solvents, or strong detergents to clean the device.
- Do not paint the device. Paint can clog the moving parts and prevent proper operation.
- Use a soft, clean, dry cloth to clean any lenses, such as camera, proximity sensor, and light sensor lenses.
- Use only the supplied or an approved replacement antenna. Unauthorized antennas, modifications, or attachments could damage the device and may violate regulations governing radio devices.
- Use chargers indoors.
- Always create a backup of data you want to keep, such as contacts and calendar notes.
- To reset the device from time to time for optimum performance, power off the device and remove the battery.

These suggestions apply equally to your device, battery, charger, or any enhancement. If any device is not working properly, take it to the nearest authorized service facility for service.

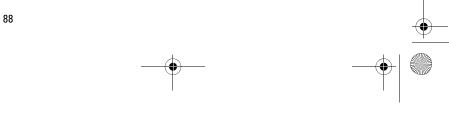

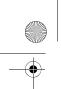

N7088\_EN\_RUIM\_for MEA\_clean\_021207.fm Page 89 Monday, February 12, 2007 11:20 AM

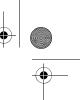

#### Additional safety information

# Additional safety information

#### Small children

Your device and its enhancements may contain small parts. Keep them out of the reach of small children.

#### Operating environment

This device meets RF exposure guidelines when used either in the normal use position against the ear or when positioned at least 2.2 centimeters (7/8 inches) away from the body. When a carry case, belt clip, or holder is used for body-worn operation, it should not contain metal and should position the device the above-stated distance from your body.

To transmit data files or messages, this device requires a quality connection to the network. In some cases, transmission of data files or messages may be delayed until such a connection is available. Ensure the above separation distance instructions are followed until the transmission is completed.

#### Medical devices

Operation of any radio transmitting equipment, including wireless phones, may interfere with the functionality of inadequately protected medical devices. Consult a physician or the manufacturer of the medical device to determine if they are adequately shielded from external RF energy or if you have any questions. Switch off your device in health care facilities when any regulations posted in these areas instruct you to do so. Hospitals or health care facilities may be using equipment that could be sensitive to external RF energy.

#### Pacemakers

Pacemaker manufacturers recommend that a minimum separation of 15.3 centimeters (6 inches) be maintained between a wireless phone and a pacemaker to avoid potential interference with the pacemaker. These recommendations are consistent with the independent research by and recommendations of Wireless Technology Research. Persons with pacemakers should do the following:

- Always keep the device more than 15.3 centimeters (6 inches) from the pacemaker.
- Do not carry the device in a breast pocket.
- Hold the device to the ear opposite the pacemaker to minimize the potential for interference.

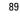

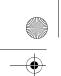

N7088 EN RUIM for MEA clean 021207.fm Page 90 Monday, February 12, 2007 11:20 AM

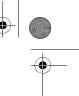

#### Additional safety information

If you suspect interference, switch off your device, and move the device away.

#### Hearing aids

Some digital wireless devices may interfere with some hearing aids. If interference occurs, consult your service provider.

#### Vehicles

RF signals may affect improperly installed or inadequately shielded electronic systems in motor vehicles such as electronic fuel injection systems, electronic antiskid (antilock) braking systems, electronic speed control systems, and air bag systems. For more information, check with the manufacturer, or its representative, of your vehicle or any equipment that has been added. Only qualified personnel should service the device or install the device in a vehicle. Faulty installation or service may be dangerous and may invalidate any warranty that may apply to the device. Check regularly that all wireless device equipment in your vehicle is mounted and operating properly. Do not store or carry flammable liquids, gases, or explosive materials in the same compartment as the device, its parts, or enhancements. For vehicles equipped with an air bag, remember that an air bags inflate with great force. Do not place objects, including installed or portable wireless equipment in the area over the air bag or in the air bag deployment area. If in-vehicle wireless equipment is improperly installed and the air bag inflates, serious injury could result.

Using your device while flying in aircraft is prohibited. Switch off your device before boarding an aircraft. The use of wireless teledevices in an aircraft may be dangerous to the operation of the aircraft, disrupt the wireless telephone network, and may be illegal.

#### Potentially explosive environments

Switch off your device when in any area with a potentially explosive atmosphere, and obey all signs and instructions. Potentially explosive atmospheres include areas where you would normally be advised to turn off your vehicle engine. Sparks in such areas could cause an explosion or fire resulting in bodily injury or even death. Switch off the device at refuelling points such as near gas pumps at service stations. Observe restrictions on the use of radio equipment in fuel depots, storage, and distribution areas; chemical plants; or where blasting operations are in progress. Areas with a potentially explosive atmosphere are often, but not always, clearly marked. They include below deck on boats, chemical transfer or storage facilities, vehicles using liguefied petroleum gas

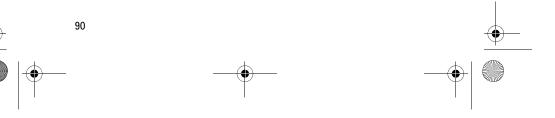

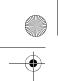

# Additional safety information

(such as propane or butane), and areas where the air contains chemicals or particles such as grain, dust or metal powders.

N7088\_EN\_RUIM\_for MEA\_clean\_021207.fm Page 91 Monday, February 12, 2007 11:20 AM

Failure to observe these instructions may lead to suspension or denial of telephone services to the offender, legal action, or both.

#### Emergency calls

Important: Wireless phones, including this device, operate using radio signals, wireless networks, landline networks, and user-programmed functions. Because of this, connections in all conditions cannot be guaranteed. You should never rely solely on any wireless device for essential communications like medical emergencies.

To make an emergency call, make sure your device is properly charged before attempting any emergency calls. If your battery becomes empty, you cannot receive or make calls, including emergency calls and must wait a few minutes after the charging begins to place your call.

#### To make an emergency call:

- If the device is not on, switch it on. Check for adequate signal strength. Some networks may require that a valid SIM card is properly inserted in the device.
- 2. Press the power/end key as many times as needed to clear the display and ready the device for calls.
- 3. Enter the official emergency number for your present location. Emergency numbers vary by location.
- 4. Press the call key.

If certain features are in use, you may first need to turn those features off before you can make an emergency call. If the device is in the offline or flight profile mode, you may need to change the profile to activate the phone function before you can make an emergency call. Consult this guide or your service provider for more information.

If certain features are in use, you may first need to turn those features off before you can make an emergency call. Consult this guide or your service provider for more information.

When making an emergency call, give all the necessary information as accurately as possible. Your wireless device may be the only means of communication at the scene of an accident. Do not end the call until given permission to do so.

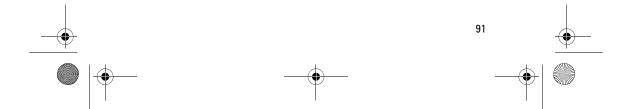

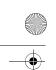

N7088\_EN\_RUIM\_for MEA\_clean\_021207.fm Page 92 Monday, February 12, 2007 11:20 AM

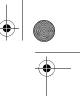

#### Additional safety information

#### Certification information (SAR)

This mobile device meets guidelines for exposure to radio waves. Your mobile device is a radio transmitter and receiver. It is designed not to exceed the limits for exposure to radio waves recommended by international guidelines. These guidelines were developed by the independent scientific organization ICNIRP and include safety margins designed to assure the protection of all persons, regardless of age and health.

The exposure guidelines for mobile devices employ a unit of measurement known as the Specific Absorption Rate or SAR. The SAR limit stated in the ICNIRP guidelines is 2.0 watts/kilogram (W/kg) averaged over 10 grams of tissue. Tests for SAR are conducted using standard operating positions with the device transmitting at its highest certified power level in all tested frequency bands. The actual SAR level of an operating device can be below the maximum value because the device is designed to use only the power required to reach the network. That amount changes depending on a number of factors such as how close you are to a network base station. The highest SAR value under the ICNIRP guidelines for use of the device at the ear is 0.67 W/kg.

Use of device accessories and enhancements may result in different SAR values. SAR values may vary depending on national reporting and testing requirements and the network band. Additional SAR information may be provided under product information at www.nokia.com.

Your mobile device is also designed to meet the requirements for exposure to radio waves established by the Federal Communications Commission (USA) and Industry Canada. These requirements set a SAR limit of 1.6 W/kg averaged over one gram of tissue. The highest SAR value reported under this standard during product certification for use at the ear is 0.91 W/kg and when properly worn on the body is 0.92 W/kg. Information about this device model can be found at http://www.fcc.gov/oet/fccid by searching the equipment authorization system using FCC ID: QMNRM-219.

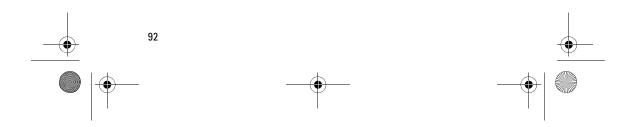

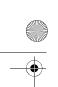

N7088\_EN\_RUIM\_for MEA\_clean\_021207.fm Page 93 Monday, February 12, 2007 11:20 AM

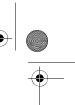

#### Additional safety information

# Technical information

| Feature              | Specification                                    | Feature                 | Specification                     |
|----------------------|--------------------------------------------------|-------------------------|-----------------------------------|
| Dimensions           | Width 44.9 mm<br>Length 85.7 mm<br>Depth 21.7 mm | Frequency<br>range (Tx) | Cellular:<br>824.04-848.97<br>MHz |
| Weight               | 93 g with BL-4B Li-Ion<br>Battery                | Frequency<br>range (Rx) | Cellular:<br>869.04-893.97<br>MHz |
| Wireless<br>networks | CDMA 800 1xRTT                                   |                         |                                   |
| Volume               | 73 сс                                            |                         |                                   |

### Battery information

This section provides information about battery charging times with the Travel Charger (AC-4) and the Standard Travel Charger (AC-3), talk and standby times. Be aware that the information in this section is subject to change. For more information, contact your service provider.

#### Charging times

The following charging times are approximate with the BL-4B 700 mAh Li-lon battery:

Travel Charger (AC-4): Up to 1 hour 30 minutes Standard Travel Charger (AC-3): Up to 2 hours 30 minutes

#### Talk and standby times

Operation times are estimates only and depend on signal strength, phone use, network conditions, features used, battery age and condition (including charging habits), temperatures to which the battery is exposed, and other factors. Talk time: Up to 2.5 hours

Standby time: Up to 6 days

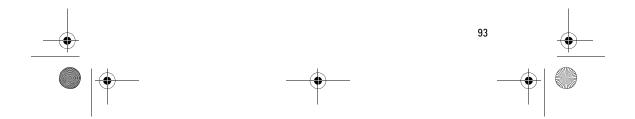